### **МИНИСТЕРСТВО ОБРАЗОВАНИЯ РЕСПУБЛИКИ БЕЛАРУСЬ БЕЛОРУССКИЙ ГОСУДАРСТВЕННЫЙ УНИВЕРСИТЕТ ТРАНСПОРТА**

**Кафедра "Информационные технологии"** 

**О. П. ГОРАЕВ, Ю.П. ЛЫЧ**

# **ОПЕРАЦИОННАЯ СИСТЕМА WINDOWS. ОПЕРАЦИОННЫЕ ОБОЛОЧКИ**

Практикум по компьютерным технологиям

*Одобрено методической комиссией факультета управления процессами перевозок Белорусского государственного университета транспорта*

Гомель 2003

УДК 681.322-181.4(075.8) ББК 32.973.26 Г67

Г 67 Операционная система Windows. Операционные оболочки: практикум по компьютерным технологиям/ *Гораев О.П., Лыч Ю.П.* – Гомель: БелГУТ, 2003.- 67с.

Практикум содержит упражнения и задания для обучения работе в операционной системе Windows и с операционными оболочками Norton Commander и Windows Commander. Для студентов всех специальностей вузов и слушателей курсов повышения квалифика-

ции.

**Реценз ент :** канд. экон. наук. доц. Л. А. Иоффе (ГГУ им. Ф. Скорины)

ГОРАЕВ О.П., ЛЫЧ Ю. П., 2003

# **СОДЕРЖАНИЕ**

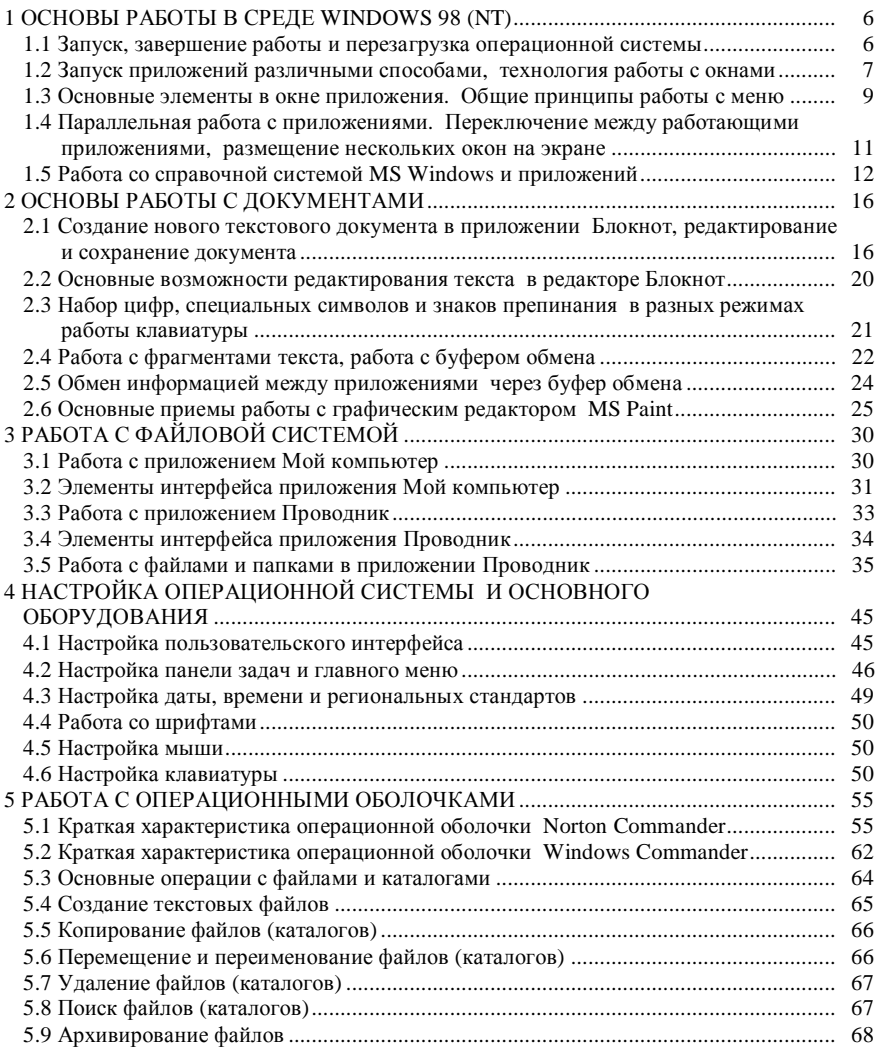

# **1 ОСНОВЫ РАБОТЫ В СРЕДЕ WINDOWS 98 (NT)**

# **1.1 Запуск, завершение работы и перезагрузка операционной системы**

#### **Пример 1**

*Включить компьютер, войти в систему под другим именем, перезагрузить систему, завершить работу.* 

Порядок выполнения:

1 Включите компьютер: нажмите кнопку Power на системном блоке и, если необходимо, включите кнопку питания на мониторе.

2 Если ваш компьютер находится в локальной сети или компьютер настроен на работу с несколькими пользовательскими конфигурациями, перед вами появится диалоговое окно с приглашением на вход в систему. Если ваш компьютер не в сети и настроен на работу только с одной конфигурацией пользователя, переходите к п. 5.

3 Активизируйте поле **Имя пользователя**: наведите курсор мыши на поле **Имя пользователя** / щелчок левой кнопкой мыши (далее под командой *щелчок* будет подразумеваться по умолчанию щелчок левой кнопкой мыши) / в поле появится текстовый курсор в виде вертикальной мерцающей черты / введите (наберите) имя, указанное преподавателем. При необходимости для переключения на другой язык используйте варианты комбинаций клавиатурных клавиш **LeftAlt** (левая клавиша **Alt**)+**Shift** или **Ctrl+Shift**. Комбинация клавиатурных клавиш отрабатывается следующим образом: нажмите левую клавишу Alt и, удерживая ее, нажмите клавишу Shift. Для удаления информации используйте клавишу **Del** или **Delete** (будет удален символ справа от текстового курсора); для удаления символа слева от текстового курсора используйте клавиатурную клавишу **Backspace** ←.

4 Активизируйте поле Пароль: наведите курсор мыши на поле **Пароль** / щелчок мышью / введите пароль, указанный преподавателем / щелчок по экранной кнопке **ОК** (или нажать клавишу **Enter**).

5 Исследуйте внешний вид главной папки MS Windows – рабочего стола, отображенного на экране монитора. Найдите пиктограммы **Мой компьютер**, **Корзина**. Найдите серую полоску внизу экрана – **Панель задач**, на которой находится кнопка **Пуск**.

6 Войдите в систему под другим именем: щелчок по экранной кнопке **Пуск** / щелчок по пункту меню **Завершение сеанса name**, где name – имя предыдущего пользователя / **Да**.

7 Повторите процедуру входа в систему.

8 Если во время работы система зависла, т. е. компьютер не реагирует на ваши действия, нужно завершить работу зависшего приложения или перезагрузить систему: нажмите комбинацию клавиатурных клавиш **Ctrl+Alt+Del**. (В окне Завершение работы можно выбрать зависшее приложение и нажать экранную кнопку **Завершить задачу**. Кнопка **Завершить работу** приведет к выключению компьютера.)

9 Нажмите еще раз **Ctrl+Alt+Del** для перезагрузки системы.

10 Повторите процедуру входа в систему.

11 Завершите работу с компьютером: **Пуск** / **Завершение работы** / выберите переключатель **выключить компьютер** щелчком по соответствующему кружку / **ОК**.

#### *Задание 1*

Включить компьютер, войти в систему под другим именем, перезагрузить систему, завершить работу.

# **1.2 Запуск приложений различными способами, технология работы с окнами**

### **Пример 2**

*Запустить приложение Калькулятор из группы Стандартные, свернуть окно, восстановить окно, завершить работу с приложением. Запустить приложение Мой компьютер с рабочего стола, развернуть окно, завершить работу с приложением.* 

Порядок выполнения:

1 Главное меню MS Windows раскрывается по щелчку мышью по экранной кнопке Пуск. Далее, наводя курсор на пункты меню, которые имеют значок **>** справа, можно раскрывать вложенные меню. При перемещении по пунктам меню можно делать щелчки мышью. Запустите приложение Калькулятор, входящее в состав стандартных программ MS Windows: **Пуск** − **Программы** − **Стандартные** − **Калькулятор**.

2 Заголовок приложения Калькулятор выделен ярким цветом (это означает активность приложения), имеет подпись Калькулятор. Под заголовком находятся пункты меню Правка, Вид, Справка. Справа на заголовке несколько кнопок, управляющих размерами окна программы. При наведении курсора мыши на экранную кнопку будет всплывать подсказка, что делает данная кнопка. Щелкните по кнопке *Свернуть* . Окно приложения свернется и разместится в виде кнопки с названием Калькулятор на Панели задач.

3 Восстановите окно приложения: щелкните по кнопке **Калькулятор** на Панели задач. Окно с приложением восстановит свои размеры.

4 Сверните окно приложения Калькулятор: щелкните по кнопке Калькулятор на Панели задач. Окно опять свернется.

5 Восстановите окно приложения: щелкните по кнопке Калькулятор на Панели задач. Окно с приложением восстановит свои размеры.

6 Завершите работу с приложением Калькулятор: щелчок по кнопке **За-**

**крыть** .

7 Запустите приложение Мой компьютер с рабочего стола: наведите курсор мыши на графический значок (пиктограмму) Мой компьютер − выполните двойной щелчок левой кнопкой мыши (быстро два раза подряд нажмите левую кнопку). Или: наведите курсор мыши на графический значок (пиктограмму) Мой компьютер − выполните однократный щелчок левой кнопкой мыши − нажмите клавишу Enter на клавиатуре.

8 Разверните окно приложения на весь экран: кнопка **Развернуть** .

9 Завершите работу с приложением: щелчок по кнопке **Закрыть** .

# *Задание 2*

Запустить приложение Блокнот из группы Стандартные, свернуть окно, восстановить окно, завершить работу с приложением. Запустить приложение Корзина с рабочего стола, развернуть окно, завершить работу с приложением.

#### **Пример 3**

*Запустить приложение Блокнот из группы Стандартные, свернуть окно, восстановить окно, развернуть окно на весь экран. Восстановить окно, изменить геометрические размеры окна, переместить его в центр экрана, завершить работу с приложением.* 

Порядок выполнения:

1 Запустите приложение Блокнот: **Пуск / Программы / Стандартные / Блокнот**.

- 2 Сверните окно приложения: кнопка **Свернуть** .
- 3 Восстановите окно: щелкните по кнопке **Блокнот** на **Панели задач**.

4 Разверните окно приложения на весь экран: кнопка **Развернуть** .

5 Восстановите промежуточные размеры окна: кнопка **Восстановить** .

6 Измените геометрические размеры окна: наведите курсор мыши на границу, отделяющую окно приложения от рабочего стола, добейтесь, чтобы курсор приобрел вид двунаправленной стрелки. В этом положении курсора нажмите левую кнопку мыши и, не отпуская ее, перемещайте мышь по коврику, изменяя геометрические размеры окна. Добейтесь, чтобы окно приложения занимало четвертую часть размера экрана.

7 Переместите окно приложения в центр экрана: установите курсор мыши на заголовок окна, нажмите левую кнопку мыши и, не отпуская ее, перемещайте мышь по коврику. Переместите окно приложения в центр экрана.

8 Завершите работу с приложением Блокнот: **Файл / Выход** или кнопка **Закрыть** .

#### *Задание 3*

Запустить приложение **Paint** из группы *Стандартные*, свернуть окно, восстановить окно, развернуть окно на весь экран. Восстановить окно, изменить геометрические размеры окна, переместить его в центр экрана, завершить работу с приложением.

# **1.3 Основные элементы в окне приложения. Общие принципы работы с меню**

#### **Пример 4**

*Запустить приложение Калькулятор, переключиться на другой режим работы с калькулятором, завершить работу с приложением. Запустить приложение Мой компьютер с рабочего стола, подключить строку состояния и панели инструментов Обычные кнопки, Адресная строка, Подписи к кнопкам. Найти и проверить действие кнопки Вид на панели инструментов, завершить работу с приложением.* 

Порядок выполнения:

1 Запустите приложение Калькулятор, входящее в состав стандартных программ MS Windows: **Пуск / Программы / Стандартные / Калькулятор.**

2 Переключитесь на инженерный режим работы с калькулятором: щелчок по пункту меню **Вид /** щелчок по команде **Инженерный**.

3 Переключитесь на обычный режим работы с калькулятором: **Вид / Обычный**.

4 Завершите работу с приложением Калькулятор: комбинация клавиатурных клавиш **Alt+F4**.

5 Запустите приложение Мой компьютер с рабочего стола: наведите курсор мыши на графический значок (пиктограмму) **Мой компьютер** / выполните двойной щелчок левой кнопкой мыши (быстро два раза подряд нажмите левую кнопку).

6 Разверните окно приложения на весь экран: кнопка **Развернуть**.

7 Подключите строку состояния: **Вид /** установите галочку напротив команды **Строка состояния** щелчком по данному пункту. Если галочка уже установлена, щелчок по данному пункту меню отключит строку состояния. Тогда повторите действие. Строка состояния – это небольшая полоска внизу окна приложения для вывода дополнительной справочной информации.

8 Подключите панели инструментов Обычные кнопки, Адресная строка, Подписи к кнопкам: **Вид / Панели инструментов /** установите галочку напротив пункта **Обычные кнопки**. Повторите действие для пунктов **Адресная строка** и **Подписи к кнопкам**.

9 Панель инструментов предназначена для быстрого доступа к некоторым пунктам меню. При наведении курсора на кнопку панели инструментов будет появляться всплывающая подсказка. Найдите по подсказке кнопку **Вид** и щелкните по ней несколько раз. Обратите внимание на изменение внешнего вида объектов, отображаемых в рабочем поле окна приложения.

10 Завершите работу с приложением: кнопка **Закрыть** .

# *Задание 4*

Запустить приложение Корзина с рабочего стола, подключить строку состояния и панели инструментов Обычные кнопки, Адресная строка, Подписи к кнопкам. Найти и проверить действие кнопки Вид на панели инструментов, завершить работу с приложением.

### **Пример 5**

*Запустить приложение MS Word. Найти элементы окна приложения: строку заголовка (обратите внимание на название автоматически созданного файла); кнопки Свернуть, Закрыть, Восстановить; строку меню; панель инструментов; рабочее поле; полосы прокрутки; строку состояния. Свернуть окно файла Документ 1, развернуть это окно. Свернуть окно приложения MS Word, восстановить его.* 

Порядок выполнения:

1 Запустите приложение MS Word: **Пуск / Программы / Microsoft Word**. Найдите элементы окна приложения: строку заголовка (обратите внимание на название автоматически созданного файла); кнопки Свернуть, Закрыть, Восстановить; строку меню; панель инструментов; рабочее поле; полосы прокрутки; строку состояния. Горизонтальная и вертикальная полосы прокрутки размещены справа и снизу рабочего поля приложения (центральной части окна) и предназначены для перемещения по документу посредством щелчка по кнопкам или перемещению бегунка мышью в направляющих полосы прокрутки.

2 Сверните окно файла Документ 1: щелчок по кнопке **Свернуть окно**, размещенной в нижнем ряду кнопок управления размерами окна.

3 Разверните окно файла Документ 1: щелчок по кнопке **Развернуть** кнопки Документ 1, размещенной внизу слева.

4 Сверните окно приложения MS Word: кнопка **Свернуть** в верхнем ряду кнопок управления размерами окна в заголовке.

5 Восстановите окно приложения: щелкните по кнопке **Microsoft Word** на **Панели задач**. Окно с приложением восстановит свои размеры.

6 Закройте файл Документ1: кнопка **Закрыть окно**.

7 Завершите работу с приложением MS Word: кнопка **Закрыть**.

#### *Задание 5*

Запустить приложение MS Excel. Найти элементы окна приложения: строку заголовка (обратите внимание на название автоматически созданного файла); кнопки Свернуть, Закрыть, Восстановить; строку меню; панель инструментов; рабочее поле; полосы прокрутки; строку состояния. Свернуть окно файла Книга 1, развернуть это окно. Свернуть окно приложения MS Excel, восстановить его. Закрыть файл Книга 1, закрыть приложение MS Excel.

# **1.4 Параллельная работа с приложениями. Переключение между работающими приложениями, размещение нескольких окон на экране**

### **Пример 6**

*Запустить приложение Блокнот. Запустить приложение Paint. Переключиться несколько раз между приложениями. Разместить окна работающих приложений каскадом, сверху вниз и слева направо. Завершить работу с приложениями.* 

Порядок выполнения:

1 Запустите приложение Блокнот: **Пуск / Программы / Стандартные / Блокнот**.

2 Запустите приложение Paint: **Пуск / Программы / Стандартные / Paint**.

3 Переключитесь на приложение Блокнот: щелчок мышью по кнопке **Блокнот** на Панели задач.

4 Переключитесь на приложение Paint: щелчок мышью по кнопке **Paint** на Панели задач.

5 Разместите окна работающих приложений каскадом: наведите курсор мыши на серую часть Панели задач правее кнопок приложений / нажмите правую кнопку мыши / щелкните левой кнопкой по пункту **Окна каскадом**.

6 Переключитесь на приложение Блокнот: щелкните левой кнопкой мыши по видимой части заголовка окна приложения **Блокнот**.

7 Разместите окна работающих приложений сверху вниз: наведите курсор мыши на серую часть Панели задач правее кнопок приложений / нажмите правую кнопку мыши / щелкните левой кнопкой по пункту **Окна сверху вниз**.

8 Переключитесь на приложение Paint: щелкните левой кнопкой мыши по видимой части окна приложения **Paint**.

9 Разместите окна работающих приложений слева направо: наведите курсор мыши на серую часть Панели задач правее кнопок приложений / нажмите правую кнопку мыши / щелкните левой кнопкой по пункту **Окна сверху вниз**.

10 Переключитесь на другое приложение: нажмите клавиатурную клавишу **Alt**, не отпуская ее, нажмите клавишу **Tab** (**Alt** удерживайте). Повторно нажимая клавишу Tab, выберите приложение Блокнот, отпустите клавишу **Alt**.

11 Завершите работу с обоими приложениями: переключитесь на приложение Блокнот / кнопка **Закрыть**. Переключитесь на приложение Paint / кнопка **Закрыть**.

#### *Задание 6*

Запустить приложение MS Word. Запустить приложение MS Excel. Переключиться несколько раз между приложениями. Разместить окна работающих приложений каскадом, сверху вниз и слева направо. Завершить работу с приложениями.

### **1.5 Работа со справочной системой MS Windows и приложений**

#### **Пример 7**

*Запустить справочную систему MS Windows. Прочитать все разделы об использовании справочной системы. Найти в справочнике раздел по поиску разделов справки с помощью различных режимов работы.* 

1 Запустите справочную систему MS Windows: **Пуск / Справка**. Под строкой меню находятся три вкладки.

2 Разверните окно справки на весь экран: кнопка **Развернуть**.

3 Перейдите к вкладке **Содержание**: щелчок по названию вкладки или ее корешку.

4 Раскройте содержание книги **Введение в Windows 98**: щелчок по названию книги.

5 Раскройте содержание книги **Использование справки**: щелчок по названию книги.

6 Выберите и прочитайте содержимое справочного раздела **Поиск раздела**: щелчок по названию раздела. В правой части рабочего поля прочитайте содержимое раздела.

7 Выберите и прочитайте следующие разделы: **Получение дополнительной информации**, **Копирование раздела**, **Печать раздела**, **Переходы по уже просмотренным разделам**, **Получение справки о диалоговом окне**.

8 Переместитесь на раздел **Копирование раздела**: нажмите три раза кнопку **Назад**.

9 Переместитесь на раздел **Переходы по уже просмотренным разделам**: нажмите два раза кнопку **Вперед**.

10 Перейдите к вкладке **Указатель**: щелчок по названию вкладки или ее корешку.

11 В верхнем поле удалите все слова и с первой позиции наберите слово **поиск**. В среднем поле автоматически подсветится искомое слово в списке. Щелкните по пункту **поиск справки** / кнопка **Вывести** / в окне **Найденные разделы** выберите **Поиск раздела справки** / кнопка **Вывести**. В правой части рабочего поля прочитайте содержимое статьи.

12 Перейдите к вкладке **Поиск**. В поле **Введите ключевое слово для поиска** удалите все слова и с первой позиции наберите слово **поиск** / кнопка **Список разделов** / в списке **Выберите раздел для вывода** выберите (щелчок левой кнопкой) **Поиск раздела справки** / кнопка **Вывести**. В правой части рабочего поля прочитайте содержимое статьи.

### *Задание 7*

Запустить справочную систему MS Windows. Найти в справочнике статью об использовании стандартной программы **Калькулятор** с помощью различных режимов работы.

#### **Пример 8**

*Запустить приложение Блокнот. Вызвать справку по использованию Блокнота. Найти информацию о поиске определенных символов в тексте.* 

Порядок выполнения:

1 ЗапуститеприложениеБлокнот: **Пуск/ Программы/ Стандартные / Блокнот**.

2 Вызовите справку приложения Блокнот: **Справка / Вызов справки**.

3 Перейдите к вкладке **Содержание** / в книжке **Работа с текстом** найдите и выберите статью **Поиск определенных символов или слов**. В правой части рабочего поля прочитайте содержимое статьи.

4 Перейдите к вкладке **Указатель**: щелчок по названию вкладки или ее корешку. В верхнем поле удалите все слова и с первой позиции наберите слово **поиск**. В среднем поле автоматически подсветится искомое слово в списке / выберите пункт **поиск текста по образцу** / кнопка **Вывести**.

5 Перейдите к вкладке **Поиск**. В поле **Введите ключевое слово для поиска** удалите все слова и с первой позиции наберите слово **поиск** / кнопка **Список разделов** / в списке **Выберите раздел для вывода** выберите (щелчок левой кнопкой) **Поиск определенных символом или слов** / кнопка **Вывести**.

# *Задание 8*

Запустить приложение Блокнот. Вызвать справку по использованию Блокнота. Найти информацию о включении режима переноса слов в тексте.

# **Справочная карта по основам работы в среде Windows-98**

### *Включение компьютера*

Нажать кнопку **Power** на системном блоке / если необходимо, включить кнопку питания на мониторе

### *Вход в систему или в локальную сеть*

Активизировать поле **Имя пользователя** / ввести свое имя / активизировать поле **Пароль** / ввести свой пароль

# *Клавиатурное переключение на другой язык* **LeftAlt (левая клавиша Alt)+Shift** или **Ctrl+Shift**

# *Удаление символов в текстовом поле*

**Del** или **Delete** для удаления символа справа от текстового курсора **Backspace ¬** для удаления символа слева от текстового курсора

#### *Вход в систему под другим именем*

**Пуск / Завершение сеанса name**, где **name** – имя предыдущего пользователя

*Завершение работы с компьютером* Пуск / Завершение работы / выключить компьютер

# *Запуск приложения из Главного меню*

Пуск / Программы / если необходимо, выбрать группу / щелчок по названию приложения

# *Запуск приложения с рабочего стола*

Двойной щелчок левой кнопкой мыши по пиктограмме приложения на рабочем столе

# *Завершение работы с приложением*

 $\sigma$ айл / Выход или Закрыть или кнопка Закрыть  $\boxed{\mathbf{X}}$  или Alt+F4

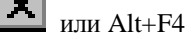

# *Сворачивание окна активного приложения*

14

Кнопка Свернуть

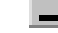

# *Восстановление окна приложения*

Щелчок по кнопке приложения на Панели задач или кнопка Восстановить

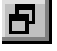

# *Разворачивание окна приложения на весь экран*

Кнопка Развернуть

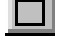

# *Сворачивание окна документа в приложении*

Кнопка Свернуть окно **в нижнем ряду кнопок управления размерами** окна в заголовке окна

# *Настройка внешнего вида окна приложения*

Пункты меню Вид: Строка состояния, Панели инструментов, ...

# *Изменение геометрических размеров окна приложения*

Навести курсор мыши на границу, отделяющую окно приложения от рабочего стола, добиться, чтобы курсор приобрел вид двунаправленной стрелки. В этом положении курсора нажать левую кнопку мыши и, не отпуская ее, перемещать мышь.

*Переключение между окнами параллельно работающих приложений* Щелчок по кнопке приложения на Панели задач или комбинация Alt+Tab

# *Размещение нескольких окон на экране*

Навести курсор мыши на серую часть Панели задач / нажать правую кнопку мыши / выбрать один из пунктов: Окна сверху вниз, Окна слева направо, Окна каскадом

*Вызов справки MS Windows*  Пуск / Справка

*Вызов справки приложения* Запустить приложение / меню Справка / Вызов справки

# **Контрольное задание**

1 Включите компьютер, войдите в систему под другим именем, перезагрузите систему.

2 Запустите приложение WordPad из группы Стандартные, сверните окно, восстановите окно, завершите работу с приложением.

3 Запустите приложение WordPad из группы Стандартные, разверните окно на весь экран. Восстановите окно, измените геометрические размеры окна так, чтобы окно занимало одну треть размеров экрана, переместите его в центр экрана, завершите работу с приложением.

4 Запустите приложение Корзина с рабочего стола, подключите строку состояния и панели инструментов Обычные кнопки, Адресная строка, Подписи к кнопкам. Найдите и проверьте действие кнопки Вид на панели инструментов.

5 Запустите приложение MS Word. Сверните окно файла Документ 1, разверните это окно. Сверните окно приложения MS Word, восстановите его. Закройте файл Документ 1.

6 Переключитесь несколько раз между работающими приложениями. Разместите окна работающих приложений каскадом, сверху вниз и слева направо. Завершите работу с приложениями.

7 Запустите справочную систему MS Windows. Найдите в справочнике статью об использовании стандартной программы WordPad с помощью различных режимов работы.

8 Переключитесь на приложение WordPad. Вызовите справку по использованию WordPad. Найти информацию о поиске и замене текста.

#### **Правила оценивания результатов выполнения контрольного задания:**

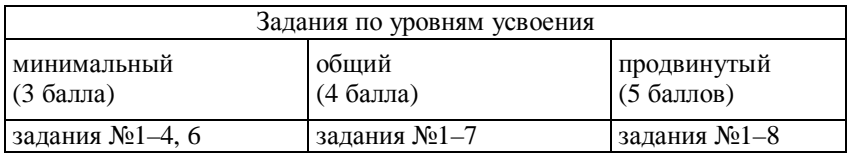

# **2 ОСНОВЫ РАБОТЫ С ДОКУМЕНТАМИ**

# **2.1 Создание нового текстового документа в приложении Блокнот, редактирование и сохранение документа**

#### **Пример 1**

*Запустить приложение Блокнот. Ввести текст: Добрый день. Сохранить документ под именем пример1.txt. Закрыть Блокнот.* 

Порядок выполнения:

1 Запустите приложение Блокнот**: Пуск / Программы / Стандартные / Блокнот**. Обратите внимание на название автоматически созданного документа – **Безымянный**.

2 Разверните окно приложения: кнопка **Развернуть** 

3 Переключитесь на режим набора кириллицы. Для этого нажмите комбинацию клавиш **Alt+Shift** (или **Ctrl+Shift)**, добейтесь, чтобы в индикаторе клавиатуры, размещенном в правом углу Панели задач, отображалось **Ru**.

Или: щелчок по индикатору клавиатуры левой кнопкой мыши **/** выберите щелчком **Ru (Русский)**.

4 С первой позиции текста наберите текст: **Добрый день.** (Для набора заглавных букв удерживайте клавишу Shift во время печати буквы. Точка в русской раскладке клавиатуры закреплена за клавишей, находящейся справа от клавиши с буквой Ю.)

5 Сохраните документ с введенным текстом в своей рабочей папке под именем **пример1.txt** (предположим, ваша рабочая папка называется **Z:\ipk\ipk1**):

− **Файл / Сохранить как...** (команда Сохранить как.. выбирается для сохранения файла под новым именем).

− В диалоговом окне **Сохранение** в поле **Папка:** щелчок по кнопке

списка **/** выберите щелчком диск **Z:**

− В рабочем поле найдите папку **ipk**, выполните двойной щелчок по графическому значку, размещенному чуть левее папки ipk. Если вы все сделали правильно, в поле Папка: появится папка ipk с открытым значком папки **/** в рабочем поле найдите и откройте двойным щелчком папку **ipk1**.

− Активизируйте щелчком поле **Имя файла:**, наберите слово **текст1** (точку не набирайте!).

− В поле **Тип файла**: выберите из списка (кнопка списка) **Текстовые файлы**. Выбор в этом списке означает выбор типа файла. При выборе типа Текстовые файлы приложение Блокнот автоматически присвоит вашему файлу с именем текст расширение **.txt**.

− Кнопка **Сохранить**.

П р и м е ч а н и е − Если в процессе навигации по папкам вы открыли не ту папку, можно раскрыть список Папка: и повторить выбор.

6 Завершите работу с приложением Блокнот: **Файл / Выход** или кнопка **Закрыть** .

#### *Задание 1*

Запустить приложение Блокнот. Ввести текст: **Добрый вечер.** Сохранить документ под именем **задание1.txt**. Закрыть Блокнот.

#### **Пример 2**

*Запустить приложение Блокнот, открыть существующий файл пример1.txt, добавить новую строчку с текстом До свидания. Сохранить изменения в файле, создать новый документ. Набрать в новом документе текст Привет!, завершить работу с Блокнотом без сохранения файла (с потерей информации).* 

Порядок выполнения:

1 Запустите приложение Блокнот**: Пуск / Программы / Стандартные / Блокнот**.

2 Разверните окно приложения: кнопка **Развернуть**.

3 Откройте файл **пример1.txt** из вашей рабочей папки **Z:\ipk\ipk1**:

− **Файл / Открыть**.

− В диалоговом окне **Открытие файла** в поле **Папка:** с помощью

кнопки списка выберите диск **Z:.**

− В рабочем поле откройте папку **ipk /** откройте папку **ipk1**.

− В рабочем поле найдите и выполните щелчок по файлу с именем **текст1** (**текст1.txt**).

− Кнопка **Открыть**.

4 Установите курсор в конец первой строки: клавиша **End** (на клавиатуре). Вставьте новую строку после текущей: клавиша **Enter**.

5 С новой строки наберите текст: **До свидания!**

6 Сохраните изменения, внесенные в файл текст1.txt в результате его редактирования: **Файл / Сохранить**.

7 Создайте новый документ в текстовом редакторе Блокнот: **Файл / Создать**.

8 Наберите текст: **Привет!**

9 Завершите работу с приложением Блокнот без сохранения текущего документа на диске: **Файл / Выход /** в появившемся диалоговом окне выберите кнопку **Нет**.

П р и м е ч а н и е − Выбор кнопки **Да** приведет к процедуре сохранения файла, выбор кнопки **Отмена** – к отмене команды завершения работы с Блокнотом и возврату к редактированию документа.

#### *Задание 2*

Запустить приложение Блокнот, открыть существующий файл **задание1.txt**, добавить новую строчку с текстом: **Здравствуйте!** Сохранить изменения в файле, создать новый документ. Набрать в новом документе текст: **Хорошая погода!** Завершить работу с Блокнотом без сохранения файла (с потерей информации).

### **Пример 3**

*Открыть файл пример1.txt, добавить новую строчку с текстом: Здравствуйте снова!, сохранить новый вариант документа под новым именем пример3.txt в новой папке Тексты, созданной в вашей рабочей папке. Закрыть приложение Блокнот.*

1 Запустите приложение Блокнот**: Пуск / Программы / Стандартные / Блокнот**.

2 Разверните окно приложения: кнопка **Развернуть**.

3 Откройте файл **пример1.txt** из вашей рабочей папки **z:\ipk\ipk1**.

4 Установите курсор в конец набранного текста: комбинация клавиатурных клавиш **Ctrl+ End**.

5 Вставьте новую строку после текущей: клавиша **Enter**.

6 Наберите текст: **Здравствуйте снова!**

7 Сохраните документ под новым именем **пример3.txt** в своей рабочей папке:

− **Файл / Сохранить как...** 

− Убедитесь, что вы находитесь в своей рабочей папке: раскройте список **Папка**: и посмотрите ваше местоположение. Если необходимо, повторите процедуру открытия своей рабочей папки.

− На панели инструментов диалогового окна **Сохранение** щелкните по

**кнопке Создание новой папки** . В центральном рабочем поле появится папка с названием по умолчанию **Новая папка /** нажмите клавишу **Backspace ¬** для удаление этого имени и наберите **Тексты /** откройте новую папку **Тексты** двойным щелчком по ее значку.

− В поле **Имя файла:** наберите новое имя **пример3**, проконтролируйте установку типа файла **Текстовые файлы**.

− Кнопка **Сохранить**.

8 Закройте приложение Блокнот: кнопка **Закрыть**.

9 Запустите приложение Блокнот**: Пуск / Программы / Стандартные / Блокнот**.

10Откройте файл **пример1.txt**.

11Откройте файл **пример3.txt** и сравните их содержимое.

12Закройте приложение Блокнот.

#### *Задание 3*

Открыть файл **задание1.txt**, добавить новую строчку с текстом: **Прощайте!,** сохранить новый вариант документа под новым именем **задание3.txt**. Закрыть приложение Блокнот.

# **2.2 Основные возможности редактирования текста в редакторе Блокнот**

# **Пример 4**

*Откройте приложение Блокнот. Введите следующий текст (соблюдая запланированные грамматические ошибки!):* 

Фомилия Иимя Очество

ФАМИЛЬЯ ИМЯ ОЧЕСТМВО

Familia Imya Otchestvo

*Установите текстовый курсор в начало последней строки, в начало текста. Установите текстовый курсор в конец первой строки.* 

*Исправьте ошибки и опечатки в тексте. Сохраните документ под именем пример4.txt в своей рабочей папке.*

Порядок выполнения:

1 Запустите приложение Блокнот**: Пуск / Программы / Стандартные / Блокнот**.

2 Разверните окно приложения: кнопка **Развернуть**.

3 Наберите следующий текст (соблюдая ошибки!):

# **Фомилия Иимя Очество**

4 Вставьте новую строчку: клавиша **Enter**. Для набора второй строки включите режим набора заглавных букв: нажмите клавишу **Caps Lock**, при этом в правом верхнем углу клавиатуры загорится лампочка с подписью **Caps Lock**. Наберите текст:

# **ФАМИЛЬЯ ИМЯ ОЧЕСТМВО**

5 Вставьте новую строчку: клавиша **Enter**. Для набора третьей строки выключите режим набора заглавных букв: нажмите клавишу **Caps Lock**, при этом в правом верхнем углу клавиатуры погаснет лампочка с подписью **Caps Lock**. Переключитесь на английский язык.

6 Для установки абзацного отступа нажмите клавишу **Tab** на клавиатуре.

7 Наберите текст:

#### **Familia Imya Otchestvo**

8 Установите курсор в начало текущей строки: клавиша **Home**.

9 Установите курсор в начало набранного текста: комбинация клавиатурных клавиш **Ctrl+ Home**.

10Установите курсор в конец текущей строки: клавиша **End**.

11С помощью клавиши со стрелочкой **¬** установите курсор перед буквой **о** в слове **Фомилия /** нажмите клавишу **Del /** переключитесь на русский язык **/** наберите букву **а**.

12Перемещаясь по набранному тексту с помощью клавиш-стрелок **¬**, **-**,

**®**, **¯**, исправьте опечатки.

13Сохраните документ под именем **пример4.txt** в своей рабочей папке: **Файл / Сохранить как.../** в поле **Папка:** выберите нужный диск, откройте папку **Z:\ipk\ipk1 /** в поле **Имя файла:** наберите имя **пример4**, проконтролируйте установку типа файла **Текстовые файлы /** кнопка **Сохранить**.

# *Задание 4*

Откройте приложение Блокнот. Введите следующий текст (соблюдая грамматические ошибки):

# **Ивонов Пертр Сидарович ИВАНОВ ПЕТР СЕДОРОВИН Ivanov Petr Sidorovich**

Установите текстовый курсор в начало последней строки, в начало текста. Установите текстовый курсор в конец первой строки. Исправьте ошибки и опечатки в тексте. Сохраните документ под именем **задание4.txt** в своей рабочей папке.

# **2.3 Набор цифр, специальных символов и знаков препинания в разных режимах работы клавиатуры**

# **Пример 5**

*Создать новый документ. Набрать следующий текст:*  **ё1234567890-=\**   $\ddot{E}$ !"**N**<sub>2</sub>:%:?\*() +/ **`~!@#\$%^&\*()\_+|** *Переключиться на русский язык, напечатать на новой строке следую-*

*щие знаки препинания: точка, запятая, двоеточие, точка с запятой, восклицательный и вопросительный знаки. Переключиться на английский язык. На новой строке набрать те же знаки препинания, квадратные и фигурные скобки. Сохранить документ под именем пример5.txt в своей рабочей папке.* 

Порядок выполнения:

1 Создайте новый документ в текстовом редакторе Блокнот: **Файл / Создать**.

2 Переключитесь на русский язык. Левый ряд знаков на клавишах клавиатуры соответствует режиму английского языка, правый ряд соответствует режиму русского языка. При простом нажатии клавиши отобразится нижний символ, при нажатии в комбинации с клавишей **Shift** – верхний символ. Нажмите по очереди все клавиши верхнего ряда алфавитноцифровой части клавиатуры, кроме клавиши **Backspace ¬**. В результате должна получиться строка символов:

**ё1234567890-=\** 

П р и м е ч а н и е − Возможно, набранный ряд будет выглядеть иначе для другого типа клавиатуры.

3 Вставьте новую строку: клавиша **Enter**.

4 Нажмите и удерживайте клавишу **Shift**. Нажмите по очереди все клавиши верхнего ряда алфавитно-цифровой части клавиатуры, кроме клавиши **Backspace ¬**. В результате должна получиться строка символов:

**5 Ё!"№;%:?\*()\_+/** 

6 Вставьте новую строку: клавиша Enter. **/** Переключитесь на английский язык. **/** Нажмите и удерживайте клавишу **Shift**. Нажмите по очереди все клавиши верхнего ряда алфавитно-цифровой части клавиатуры, кроме клавиши **Backspace ¬**. В результате должна получиться строка символов:

**7 `~!@#\$%^&\*()\_+|** 

8 Вставьте новую строку: клавиша Enter. **/** Переключитесь на русский язык. Обратите внимание на тот факт, что указанные на некоторых видах клавиатуры красные символы для печати в режиме русского языка не всегда соответствуют действительности. Напечатайте следующие символы:

− точка: клавиша **?** (находится правее буквы **Ю)**

- − запятая: **Shift+?** (находится правее буквы **Ю)**
- − двоеточие: **Shift+6**
- − точка с запятой: **Shift+4**
- − восклицательный знак: **Shift+1**
- − вопросительный знак: **Shift+7**

9 Переключитесь на английский язык. Найдите и напечатайте знаки препинания из предыдущего задания. Как правило, в режиме набора латинских символов (левый ряд символов на клавишах) изображенный символ печатается правильно. Напечатайте квадратные и фигурные скобки.

10 Сохраните документ под именем **пример5.txt** в своей рабочей папке: **Файл / Сохранить как.../** в поле **Папка:** выберите нужный диск, откройте папку **Z:\ipk\ipk1 /** в поле **Имя файла:** наберите имя **пример5**, проконтролируйте установку типа файла **Текстовые файлы /** кнопка **Сохранить**.

# *Задание 5*

Создать новый документ. Набрать следующую последовательность символов, переключая при необходимости шрифты: **% ? / "{ \* \$ @ [ , ? > ! ~ + Ё.** Сохранить документ под именем **задание5.txt** в своей рабочей папке.

# **2.4 Работа с фрагментами текста, работа с буфером обмена**

#### **Пример 6**

*Открыть файл пример4.txt. Используя буфер обмена, преобразовать текст следующимобразом:* 

# **Фамилия Имя Отчество Имя**

# **ИМЯ ОТЧЕСТВО ФАМИЛИЯ**

**Familia Imya Otchestvo Фамилия**

*Сохранить документ под новым именем пример6.txt в своей рабочей папке.*  Порядок выполнения:

1 Откройте файл **пример4.txt** из вашей рабочей папки **Z:\ipk\ipk1**: **Файл / Открыть /** в диалоговом окне **Открытие файла** в поле **Папка:** с помощью кнопки списка выберите диск **Z:**, откройте папку **Study,** откройте папку **Группа1 /** в рабочем поле найдите и выполните щелчок по файлу с именем **пример4.txt /** кнопка **Открыть**.

2 Установите текстовый курсор на начало текста: **Ctrl+Home**. Протяжкой мыши выделите слово **Имя**.

3 Скопируйте выделенный фрагмент в буфер обмена: **Правка / Копировать**.

4 Перейдите в конец текущей строки: **End**. нажмите клавишу **Пробел**.

5 Вставьте содержимое буфера обмена по месту текстового курсора: **Правка / Вставить**.

6 Выделите мышью слово **ИМЯ** во второй строке.

7 Удалите (вырежите) выделенный фрагмент в буфер обмена: **Правка / Вырезать**.

8 Установите текстовый курсор в начало второй строки. Вставьте содержимое буфера обмена по месту текстового курсора: **Правка / Вставить**.

9 Выделите мышью слово **ФАМИЛИЯ** во второй строке **/ Правка / Вырезать /** установите текстовый курсор в конец второй строки **/ Правка / Вставить**.

10Выделите мышью слово **Фамилия** во второй строке **/ Правка / Копировать /** установите текстовый курсор в конец документа **/ Правка / Вставить**.

11Сохраните документ под новым именем **пример6.txt** в своей рабочей папке.

#### *Задание 6*

Открыть файл задание4.txt. Используя буфер обмена, преобразовать текст следующим образом:

#### **Петр Сидорович Иванов**

#### **ИВАНОВ ПЕТР СИДОРОВИЧ**

#### **Ivanov Petr Sidorovich Иванов Петр Сидорович**

Сохранить документ под новым именем **задание6.txt** в своей рабочей папке.

# **2.5 Обмен информацией между приложениями через буфер обмена**

# **Пример 7**

*Создать новый файл. Набрать следующий текст:* 

### **В месяце 30 суток. В сутках - минут. Следовательно, в месяце - минут.**

*Вычислить с помощью приложения Калькулятор число минут в сутках и в месяце и вставить результат вычислений через буфер обмена в нужные места текста. Сохранить файл в своей рабочей папке под именем пример7.txt.* 

Порядок выполнения:

1 Создайте новый документ в текстовом редакторе Блокнот: **Файл / Создать.**

2 Переключитесь на русский язык. Наберите следующий текст:

**В месяце 30 суток. В сутках – минут. Следовательно, в месяце – минут.** 

3 Запустите приложение Калькулятор: **Пуск / Программы / Стандартные / Калькулятор**.

4 Переключитесь на обычный режим работы с калькулятором: **Вид / Обычный**.

5 Посчитайте, сколько минут в сутках: красная кнопка **С** (стирание), далее нажимайте экранные кнопки **6 0 \* 2 5 =** (в результате должно получиться число1440).

6 Скопируйте число в буфер обмена: **Правка / Копировать**.

7 Переключитесь на приложение Блокнот: щелчок мышью по кнопке **Блокнот** на Панели задач.

8 Установите текстовый курсор после текста **сутках - /** вставьте содержимое буфера обмена: **Правка / Вставить**.

9 Переключитесь на приложение **Калькулятор**. Посчитайте, сколько минут в месяце: нажмите кнопки **\* 3 0** = (в результате должно получиться число 43200). **Правка / Копировать**.

10Переключитесь на приложение Блокнот **/** установите курсор в нужное место **/ Правка / Вставить**.

11Сохраните файл в своей рабочей папке под именем **пример7.txt**.

# *Задание 7*

Создать новый файл. Набрать следующий текст:

**В месяце 30 суток. В сутках - секунд. Следовательно, в месяце - секунд.** 

Вычислить с помощью приложения Калькулятор число секунд в сутках и в месяце и вставить результат вычислений через буфер обмена в нужные места текста. Сохранить файл в своей рабочей папке под именем **задание7.txt**.

# **2.6 Основные приемы работы с графическим редактором MS Paint**

#### **Пример 8**

*Запустить графический редактор MS Paint из группы Стандартные. Нарисовать солнышко, сохранить под именем солнце.bmp в своей рабочей папке. Закрыть Paint.* 

Порядок выполнения:

1 Запустите приложение MS Paint: **Пуск / Программы / Стандартные / Paint**.

2 Разверните окно приложения: кнопка **Развернуть**.

3 Подключите Строку состояния, Набор инструментов и Палитру: **Вид /** включите флажок напротив команды **Строка состояния**, ...

4 Нарисуйте солнечный круг: щелчок по инструменту **Эллипс** на панели инструментов **/** выберите средний вариант эллипса с заливкой и окантовкой **/** щелкните левой кнопкой мыши по красному цвету (цвет окантовки), правой кнопкой мыши по желтому цвету (цвет заливки) **/** наведите курсор на рабочее поле в центр **/** нажмите левую кнопку мыши и, удерживая ее, перемещайте мышь по диагонали вниз вправо. Добившись нужного размера, отпустите левую кнопку. Если результат неудовлетворительный, выполните **Правка / Отменить** и повторите сначала.

5 Нарисуйте лучи: выберите инструмент **Линия /** выберите самую большую толщину линии **/** щелчок левой кнопкой по желтому цвету (цвет линии). Установить курсор мыши в центр круга, нажмите левую кнопку и нарисуйте протяжкой мыши луч. Нарисуйте несколько лучей.

6 Нарисуйте голубое небо: выберите инструмент **Заливка /** левой кнопкой выберите голубой цвет **/** установите курсор мыши в белое пространство рабочего поля, нажмите левую кнопку.

7 Сохраните рисунок под именем **солнце.bmp** в своей рабочей папке: **Файл / Сохранить как.../** в поле **Папка:** откройте папку **Z:\ipk\ipk1.** Обратите внимание на то, что в вашей папке не видны текстовые файлы. это происходит потому, что установлен режим отображения файлов типа, выбранного в поле **Тип файла:**.

8 В поле **Имя файла:** наберите имя **солнце**, выберите тип файла **24 разрядный рисунок (\*.bmp; \*.dib) /** кнопка **Сохранить**.

9 Закройте приложение Paint: кнопка **Закрыть**.

#### *Задание 8*

Запустить графический редактор MS Paint из группы Стандартные. Нарисовать домик, сохранить под именем **домик.bmp** в своей рабочей папке. Закрыть Paint.

#### **Пример 9**

*Запустить MS Paint, открыть файл солнце.bmp, дорисовать тучку и дождик, сохранить документ под новым именем солнце-за-тучкой.bmp в новой папке Рисунки, созданной в вашей рабочей папке.* 

Порядок выполнения:

1 Запустите приложение MS Paint: **Пуск / Программы / Стандартные / Paint**.

2 Разверните окно приложения: кнопка **Развернуть**.

3 Откройте файл **солнце.bmp** из вашей рабочей папки **Z:\ipk\ipk1**: **Файл / Открыть /** в диалоговом окне **Открытие файла** в поле **Папка:** с помощью кнопки списка выберите диск **Z:,** откройте папку **ipk,** откройте папку **ipk1 /** в рабочем поле найдите и выполните щелчок по файлу с именем **солнце.bmp /** кнопка **Открыть**.

4 Выберите инструмент **Кисть**. Выберите серый цвет. Нарисуйте, удерживая левую кнопку – тучку в виде замкнутой фигуры. Выберите инструмент Заливка и закрасьте тучку темно-серым цветом. Дождик можно нарисовать с помощью инструмента **Распылитель**.

5 Сохраните документ под новым именем в новой папке: **Файл / Сохранить как.../** в поле **Папка:** откройте папку **Z:\ipk\ipk1 /** щелкните по кнопке **Создание новой папки /** наберите название папки **Рисунки /** откройте новую папку **Рисунки** двойным щелчком по ее значку **/** в поле **Имя файла:** наберите новое имя **солнце-за-тучкой**, проконтролируйте установку типа файла **24-разрядный рисунок (\*.bmp; \*.dib) /** кнопка **Сохранить**.

### **Задание 9**

*Запустить графический редактор MS Paint из группы Стандартные. Открыть файл домик.bmp, нарисовать елочку рядом с домом. Сохранить документ под новым именем домик-с-елочкой.bmp в новой папке Новые Рисунки, созданной в вашей рабочей папке. Закрыть Paint.* 

#### **Справочная карта по основам работы с документами**

#### **Работа с документами**

#### *Сохранение информации на диске под новым именем*

**Файл / Сохранить как.../** в поле Папка: с помощью кнопки списка выберите нужный диск / в среднем поле откройте нужную папку (двойным щелчком) / в поле Имя файла: наберите имя файла / в поле Тип файла: выберите нужный тип файла / кнопка **Сохранить**

# *Сохранение изменений, внесенных в документ* **Файл / Сохранить**

### **Сохранение документа в новой папке**

**Файл / Сохранить как.../** в поле Папка: с помощью кнопки списка выберите нужный диск / в среднем поле откройте нужную папку (двойным щелчком) / на панели инструментов диалогового окна Сохранение щелкните

по кнопке Создание новой папки . В центральном рабочем поле появится папка с названием по умолчанию Новая папка / нажмите клавишу Backspace ← для удаление этого имени и наберите имя новой папки / откройте новую папку двойным щелчком по ее значку / в поле Имя файла: наберите имя файла / в поле Тип файла: выберите нужный тип файла / кнопка Сохранить

### *Создание нового документа* **Файл / Создать**

# *Открытие существующего документа*

**Файл / Открыть /** в диалоговом окне Открытие файла в поле Папка: с помощью кнопки списка выберите нужный диск, в среднем поле откройте нужную папку / в рабочем поле найдите и выполните щелчок по нужному файлу / кнопка Открыть

# **Работа с буфером обмена**

# *Выделение фрагмента документа*

Установить курсор мыши на начало выделяемого фрагмента и, удерживая нажатой левую клавишу мыши, переместить курсор мыши в конец выделяемого фрагмента

*Копировать выделенный фрагмент в буфер обмена* **Правка /Копировать** или **Сtrl+C**

### *Вырезать выделенный фрагмент в буфер обмена* **Правка /Вырезать** или **Сtrl+X**

# *Вставить фрагмент из буфера обмена*

При необходимости переключиться на работу с другим приложением. Установить курсор мыши туда, куда необходимо вставить фрагмент, **Правка/ Вставить** или **Сtrl+V**.

П р и м е ч а н и е − При обмене информацией между приложениями через буфер обмена необходимо, чтобы приложение, в которое вставляется фрагмент, поддерживало формат данных в буфере.

# **Справочная карта по основам работы с текстом в приложении Блокнот**

*Абзацный отступ* Клавиша **Tab**

*Переход на следующую строку или абзац (в зависимости от редактора)*  Клавиша **Enter** (клавиша ввода)

# *Набор заглавных букв*

Комбинация клавиш **Shift***+*cоответствующая алфавитная клавиша (например, **Shift+в)**

*Включение/выключение режима ввода заглавных букв* Клавиша **Caps Lock**

### *Переключение шрифта*

(при активности поля ввода текста, т.е. мерцающем курсоре)

- 1 Комбинация клавиш **Ctrl+Shift** или **Alt+Shift**.
- 2 С помощью кнопки-индикатора шрифта на панели задач

#### *Установка текстового курсора в начало строки* Клавиша **Home**

*Установка текстового курсора в конец строки* Клавиша **End**

*Установка текстового курсора в начало текста* Комбинация клавиш **Ctrl+Home**

*Установка текстового курсора в конец текста* Комбинация клавиш **Ctrl+ End**

*Пролистывание текста вверх* Клавиша **PageUp**

*Пролистывание текста вниз* Клавиша **PageDown**

*Вставка символа* Установить текстовый курсор в нужное место и вводить недостающие буквы

*Удаление символа слева от текстового курсора* Клавиша **Backspace**

# *Удаление символа справа от текстового курсора* Клавиша **Delete**

# *Вставка пустой строки перед текущей строкой*

Установить курсор мыши на первую позицию текущей строки, нажать **Enter**

# *Вставка пустой строки после текущей строки*

Установить курсор мыши в последнюю позицию текущей строки, нажать **Enter**

#### *Объединение двух строк*

Установить курсор в конец первой строки (клавиша **End**), нажать клавишу **Delete**

### *Выделение фрагмента текста*

Установить курсор мыши на начало выделяемого фрагмента и, удерживая нажатой левую клавишу мыши, переместить курсор мыши в конец выделяемого фрагмента

# *Копировать выделенный фрагмент в буфер обмена* **Правка /Копировать** или **Сtrl+C**

*Вырезать выделенный фрагмент в буфер обмена* **Правка /Вырезать** или **Сtrl+X**

# *Вставить фрагмент из буфера обмена*

Установить курсор мыши туда, куда необходимо вставить фрагмент, **Правка/ Вставить** или **Сtrl+V**

*Удаление выделенного фрагмента* Клавиша **Delete**

# **Контрольное задание**

1 Запустите приложение Блокнот. Введите текст: **Тест по работе с документами в MS Windows-98!** Сохранить документ под именем **задание1.txt** в своей рабочей папке.

2 Создайте новый файл. Наберите текст:

# **Обратите внимание на формулу {2.3}.**

**It costs 22\$.** 

# **ВСЕГДА ЛИ СПРАВЕДЛИВА ЭТА ТЕОРЕМА?**

**"To run" в переводе с английского означает "бежать".** 

#### **В данном случае КПД равен 69%.**

3 Сохраните документ под именем **задание2.txt** в папке **Задания**, созданной в процессе сохранения в вашей рабочей папке. Завершите работу с приложением Блокнот.

4 Запустите приложение Блокнот. Откройте файл **задание2.txt**. С помощью буфера обмена поменяйте местами первую и вторую строки текста. Сохраните файл под новым именем **задание3.txt** в своей рабочей папке.

5 Создайте новый файл. Наберите текст:

**Один десяток яиц стоит 475 рублей. Значит, 47 десятков яиц стоит - ... .** 

6 Выполните вычисления в приложении Калькулятор и вставьте результат в текст. Сохраните документ под именем **десяток.txt** в папке **Задания**.

7 Запустите графический редактор MS Paint из группы Стандартные. Нарисуйте цветок, сохраните под именем **цветок.bmp** в папке **Задания**. Закройте Paint.

8 Запустите графический редактор MS Paint из группы Стандартные. Откройте файл **цветок.bmp**, нарисуйте дерево. Сохраните документ под новым именем **растения.bmp** в новой папке **Рисунки**, созданной в вашей рабочей папке. Закройте Paint.

#### **Правила оценивания результатов выполнения контрольного задания:**

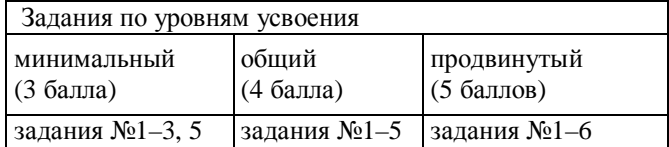

# **3 РАБОТА С ФАЙЛОВОЙ СИСТЕМОЙ**

# **3.1 Работа с приложением Мой компьютер**

# **Пример 1**

*Запуск и завершение работы с приложением Мой компьютер.*  Порядок выполнения:

1 Для запуска двойной щелчок по ярлыку Мой компьютер на рабочем столе/

2 Для завершения работы: **Файл/Закрыть** или **Alt+F4** или кнопка **Закрыть** строки заголовка.

### *Задание 1*

Запустить приложение Мой компьютер при помощи ярлыка на рабочем столе. Завершить работу приложения Мой компьютер при помощи кнопки **Закрыть.** Запустить приложение Мой компьютер при помощи ярлыка на рабочем столе.

# **3.2 Элементы интерфейса приложения Мой компьютер**

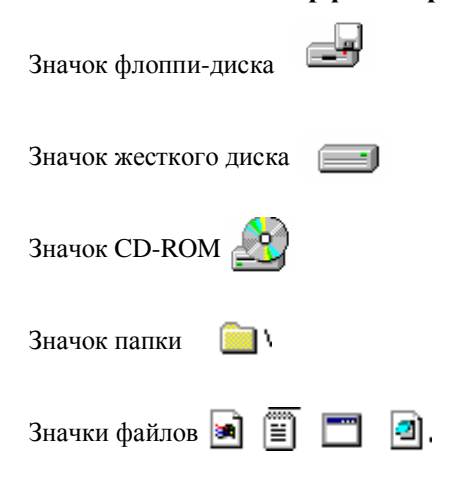

#### **Пример 2**

*Настройка внешнего вида папки в классическом стиле.*  Порядок выполнения:

**Вид/**, **Свойства папки** в одноименном диалоге на вкладке **Общие** включить переключатель **Классический стиль**.

П р и м е ч а н и е − По желанию можно выбрать **Стиль Web** или **Стиль на основе выбранных настроек** / кнопка **Настроить** / включить переключатели **Использовать обычный вид рабочего стола**, **Открывать каждую папку в отдельном окне**, **Открывать двойным щелчком, Выделять одним щелчком)**.

#### *Задание 2*

Настроить стиль на основе выбранных настроек (обычный вид рабочего стола, открывать каждую папку в отдельном окне, открывать двойным щелчком, выделять одним щелчком) для внешнего вида папки**.** 

#### **Пример 3**

*Открытие и закрытие диска/папки в приложении Мой компьютер.* 

Порядок выполнения:

1 Для открытия щелкнуть значок диска/папки и **Файл/Открыть** либо двойной щелчок по значку диска/папки.

2 Если папка открылась в новом окне, для закрытия щелкнуть кнопку **Закрыть.**

3 Если папка открылась в том же окне, для возврата в родительскую папку щелкнуть кнопку **Вверх**.

### *Задание 3*

Открыть последовательно диск D:, папки Study\факультет\курс\группа. По мере открывания следить за информацией в строке состояния окна. Закрыть все папки до достижения окна Мой компьютер.

#### **Пример 4**

*Сортировка объектов в окнах приложения Мой компьютер*.

Порядок выполнения:

Вид/Упорядочить значки

− **по имени (диска)** – в алфавитном порядке названий объектов;

− **по типу** – в алфавитном порядке типа папок, расширений файлов;

− **по размеру** – в порядке убывания размеров объектов;

− **по свободному пространству** − для значков дисков;

− **по дате** – для файлов;

− **автоматически**.

#### *Задание 4*

Отсортировать объекты в окне Мой компьютер по имени диска, открыть диск D: и отсортировать объекты в окне по размеру.

#### **Пример 5**

*Управление отображением объектов в окне приложения Мой компьютер*.

Порядок выполнения: **Вид/Крупные значки; Вид/Мелкие значки; Вид/Список; Вид/Таблица**

#### *Задание 5*

Установить в окне Мой компьютер отображение крупных значков, в окне диска D: – таблицу.

### **Пример 6**

*Управление отображением файлов в окне.*  Порядок выполнения:

**Вид/Свойства папки**, в одноименном диалоге на вкладке **Вид** включить переключатель **Показать все файлы** / установить флажки **Выводить полный путь в строке заголовка,** и **Отображение всплывающих описаний папок и элементов рабочего стола**.

# *Задание 6*

Установить в окне Мой компьютер режим просмотра открываемых папок в отдельном окне, в окне диска D: установить режим **Не показывать скрытые файлы**.

#### **Пример 7**

*Получение информации о дисковых ресурсах диска С:*.

1 Щелкнуть значок диска **С:** / **Файл/Свойства** либо щелкнуть значок диска правой кнопкой мыши и команда **Свойства** контекстного меню.

2 В диалоге **Свойства** на вкладке **Общие** прочитать информацию о свободном и занятом пространстве, типе и метке диска.

#### *Задание 7*

Получить информацию и ресурсах диска **D:**.

# **3.3 Работа с приложением Проводник**

#### **Пример 8**

*Запуск и завершение работы с приложением Проводник. Подключение панели инструментов*.

1 Для запуска **Пуск/Программы /Проводник**, или щелкнуть кнопку на

панели **Office**, или двойной щелчок по ярлыку **QU** на рабочем столе.

2 **Вид/Панели инструментов/** установить **Обычные кнопки, Адресная строка** и **Подписи к кнопкам.**

3 Для завершения работы **Файл/Закрыть** или **Alt+F4** или кнопка **Закрыть** строки заголовка.

4 Запустить проводник с помощью кнопки на панели **Office**.

# *Задание 8*

Запустить Проводник при помощи меню **Пуск**, подключить панель инструментов **Обычные кнопки, Адресная строка**, завершить работу приложения Проводник.

# **3.4 Элементы интерфейса приложения Проводник**

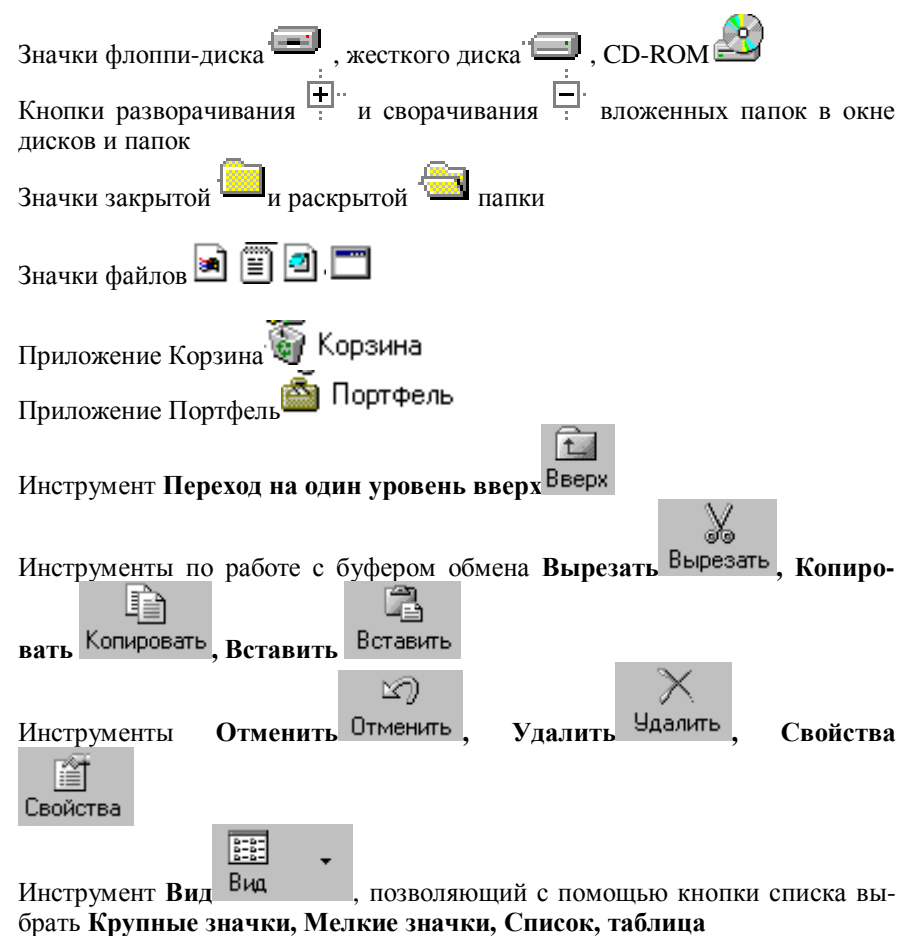

# **3.5 Работа с файлами и папками в приложении Проводник**

#### **Пример 9**

*Управление деревом ресурсов в окне дисков и папок.*  Порядок выполнения:

1 Для разворачивания списка папок (вложенных папок) дисков(папок) щелкнуть кнопку разворачивания перед диском С:.

2 Для сворачивания развернутого списка папок (вложенных папок) дисков(папок) щелкнуть кнопку сворачивания перед диском С:.

3 Для раскрытия папки щелкнуть по значку закрытой папки диска С:.

### *Задание 9*

Развернуть список папок диска Z. Развернуть списки вложенных папок папки ipk, папки группы. Раскрыть папку группы. Свернуть список вложенных папок папки ipk. Свернуть список папок диска Z.

#### **Пример 10**

*Управление ресурсами в окне папок и файлов:* 

1 Для раскрытия папки двойной щелчок по значку закрытой папки.

2 Для закрытия раскрытой папки щелкнуть инструмент **Вверх.**

#### *Задание 10*

Раскрыть папку группы. Перейти к личной папке и снова раскрыть папку группы.

# **Пример 11**

*Управление просмотром объектов в окне папок и файлов. Включение (отключение) режима отображения расширений файлов.* 

Порядок выполнения:

1 **Вид/Крупные значки** или инструмент; **Вид.**

2 С помощью кнопки списка выбрать **Крупные значки**

3 **Вид/Мелкие значки** или инструмент **Вид**, с помощью кнопки списка выбрать **Мелкие значки.**

4 **Вид/Список** или инструмент **Вид**, с помощью кнопки списка выбрать **Список.**

5 **Вид/Таблица** или инструмент **Вид**, с помощью кнопки списка выбрать **Таблица**.

6 Установить режим, в котором не будут отображаться расширения для зарегистрированных типов файлов**: Вид/Свойства папки**, в одноименном диалоге на вкладке **Вид** включить флажок **Не показывать расширения для зарегистрированных типов файлов**.

7 Установить режим, в котором будут отображаться расширения для зарегистрированных типов файлов**: Вид/Свойства папки**, в одноименном диалоге на вкладке **Вид** снять флажок **Не показывать расширения для зарегистрированных типов файлов**.

#### *Задание 11*

Включить поочередно все указанные в **Примере 11** режимы просмотра. В завершение включить режим список. Включить режим отображения всех файлов.

### **Пример 12**

*Создание папок.* 

Порядок выполнения:

1 Раскрыть папку, в которой создается новая папка.

2 **Файл/Создать/Папку**, или щелкнуть правой кнопкой мыши по белому полю в окне папок и файлов и команда **Создать/Папку** контекстного меню.

3 Напечатать поверх выделения в рамке справа от значка папки название создаваемой папки и **Enter** или щелчок по белому полю.

#### *Задание 12*

1 Раскрыть личную папку. Создать в ней папку **Задания**, в папке Задания создать две папки **Контрольные** и **Текущие**, в папке Текущие создать три папки **Математика**, **Физика**, **Астрономия**.

2 Запустить приложение Блокнот, ввести текст: **2+2=?** и сохранить файл под именем **Пример1.txt** в папке **Задания/Текущие/Математика.**

3 Создать в **Блокноте** новый файл. Ввести **34+564=?** и сохранить файл под именем **Пример2.txt** в папке **Задания/Текущие/Математика.**

4 Создать в Блокноте новый файл, ввести **Как найти импульс тела, если известны скорость его движения и масса?** и сохранить файл под именем **Задача1.txt** в папке **Задания/Текущие/Физика.**

5 Создать в Блокноте новый файл,. ввести **Сколько планет в Солнечной системе?** и сохранить файл под именем **Вопрос1.txt** в папке **Задания/Текущие/Астрономия**.

6 Создать в Блокноте новый файл, ввести **Как найти кинетическую энергию тела, если известны скорость его движения и масса?** и сохранить файл под именем **Задача2.txt** в папке **Физика**.

7 Создать в Блокноте новый файл, ввести **Сколько планет находится между Землей и Солнцем?** и сохранить файл под именем **Вопрос2.txt** в папке **Астрономия**.

#### **Пример 13**

*Выделение файлов и папок в Проводнике.*  Порядок выполнения:

1 Для выделения одного объекта щелкнуть по его значку.

2 Для выделения группы примыкающих объектов щелкнуть первый, нажать клавишу **Shift** и щелкнуть последний, отпустить клавишу **Shift.**

3 Для выделения группы произвольно расположенных объектов щелкнуть первый, нажать клавишу **Ctrl** и щелкнуть все остальные, отпустить клавишу **Ctrl**.

#### **Пример 14**

*Копирование файлов и папок.* 

Порядок выполнения:

1 Выделить и **Правка/Копировать**, или инструмент **Копировать**, или щелкнуть выделение правой кнопкой мыши и команда **Копировать** контекстного меню.

2 Раскрыть папку назначения и **Правка/Вставить**, или инструмент **Вставить**, или щелкнуть белое поле правой кнопкой мыши и команда **Вставить** контекстного меню.

#### **Пример 15**

*Перемещение файлов и папок.* 

Порядок выполнения:

1 Выделить и **Правка/Вырезать**, или инструмент **Вырезать**, или щелкнуть выделение правой кнопкой мыши и команда **Вырезать** контекстного меню.

2 Раскрыть папку назначения и **Правка/Вставить**, или инструмент **Вставить**, или щелкнуть белое поле правой кнопкой мыши и команда **Вставить** контекстного меню.

#### **Пример 16**

*Перемещение (копирование) файлов и папок при помощи мыши.* 

Порядок выполнения:

1 Перемещение из папки в папку одного диска: выделить объект, завести мышь справа на выделение до появления указателя в виде белой стрелки, нажать левую кнопку (плюс клавишу **Ctrl** при копировании), перетащить на значок папки назначения до появления подцветки на ее названии и отпустить клавишу мыши (а затем клавишу **Ctrl**).

2 С диска на диск: процедура как в п. 1, но при перемещении удерживается клавиша **Ctrl**, а при копировании нет.

#### **Пример 17**

*Удаление объектов.* 

Порядок выполнения:

Выделить и **Правка/Вырезать**, или инструмент **Вырезать**, или команда **Удалить** контекстного меню правой кнопки мыши, или клавиша **Del**.

#### **Пример 18**

*Отмена последней выполненной операции.*  Порядок выполнения:

**Правка/Отменить** или инструмент **Отменить**.

### **Пример 19**

*Переименование файлов и папок.* 

Порядок выполнения:

1 Выделить и **Файл/Переименовать**, или щелкнуть по названию, или щелкнуть правой кнопкой мыши и команда **Переименовать** контекстного меню.

2 Напечатать поверх выделения в рамке новое имя или щелкнуть в нужной позиции и скорректировать старое и **Enter** или щелчок по белому полю.

**При переименовании файла в режиме отображения расширений после нового обязательно напечатать точку и расширение (без пробелов).**

#### **Пример 20**

*Открытие файлов в окне Проводника*.

Порядок выполнения:

Выделить файл и **Файл/Открыть** или щелкнуть файл правой кнопкой мыши и команда **Открыть** контекстного меню.

#### **Пример 21**

*Получение информации о файлах и папках.* 

Порядок выполнения:

Выделить и **Файл/Свойства**, или инструмент **Свойства** или щелкнуть объект правой кнопкой мыши и команда **Свойства** контекстного меню, затем прочитать сведения о типе, размерах, содержании, датах создания, открытия, изменения, статистике и т.д. объекта.

#### *Задание 13*

Выполнить следующие процедуры работы с файлами:

1 Скопировать файл **Пример2.txt** из папки **Математика** в папку **Контрольные**. В папке **Контрольные** файл **Пример2.txt** переименовать в **Задание по математике.txt**.

2 Скопировать оба файла из папки **Физика** в папку **Контрольные**. В папке **Контрольные** файл **Задача1.txt** переименовать в **Задание по физике.txt**. Удалить файл **Задача2.txt** из папки **Контрольные**. Отменить удаление и снова удалить файл **Задача2.txt**.

3 Переместить файл **Вопрос1.txt** из папки **Астрономия** в папку **Контрольные**. В папке **Контрольные** файл **Вопрос1.txt** переименовать в **Задание по астрономии.txt.**

4 Открыть файл **Задание по математике** и дополнить его любым примером на вычитание. Сохранить изменения в файле.

5 Открыть файл **Вопрос2** и дополнить его следующим вопросом: **Существуют ли в Солнечной системе планеты, не имеющие спутников?** Сохранить изменения в файле.

#### **Пример 22**

*Поиск файлов и папок.* 

Порядок выполнения:

1 Для поиска по имени или маске, в диалоге **Найти: Все файлы** на вкладке **Имя и размещение** напечатать имя файла или маску (\*.txt, \*.exe, \*.bmp), щелкнуть кнопку списка в поле **Папка**, а затем значок нужного диска, установить флажок **Просмотреть вложенные папки** и нажать кнопку **Найти.**

2 Для поиска по датам изменения на вкладке **Дата изменения** щелкнуть нужные переключатель диапазона дат изменения и нажать кнопку **Найти.**

3 Для поиска по тексту содержимого файла на вкладке **Имя и размещение** очистить поле **Имя** или ввести маску (если известны часть имени файла и/или его расширение), затем на вкладке **Дополнительно** напечатать искомый текст в поле **Искать текст** и кнопка **Найти.** По результатам поиска в окне списка найденных объектов можно выполнить процедуры открытия, копирования , перемещения , удаления и переименования в диалоге **Найти: Все файлы** так же, как в окне Проводника, используя меню диалога поиска и контекстное меню правой кнопки мыши.

#### *Задание 14*

Выполнить поиск файлов:

1 Найти файл **Пример2** и открыть его. Решить пример , запустив и выполнив вычисления в приложении Калькулятор. Скопировать результат из Калькулятора в буфер обмена и вставить вместо вопроса в текстовый файл. Закрыть файл с сохранением изменений.

2 Найти созданный вами файл, содержащий вопрос об импульсе, и скопировать его в папку **Задания**.

#### **Пример 23**

*Создание ярлыка для файлов и папок.*  Порядок выполнения:

1 Выделить и **Файл/Создать Ярлык** или щелкнуть объект правой кнопкой мыши и команда **Создать ярлык** контекстного меню.

2 При необходимости переименовать ярлык, как файл.

3 Уменьшить размеры окна Проводника кнопкой Восстановить.

4 Перетащить значок ярлыка из окна Проводника на рабочий стол.

5 Для открытия файла, связанного с ярлыком, выполнить двойной щелчок по ярлыку.

#### **Пример 24**

*Смена значка для ярлыка.* 

Порядок выполнения:

1 В окне Проводника выделить ярлык и **Файл/Свойства** или инструмент **Свойства**, или (а также на рабочем столе) щелкнуть правой кнопкой мыши по ярлыку и команда **Свойства** контекстного меню.

2 В диалоге **Свойства: …** на вкладке **Ярлык** щелкнуть кнопку **Сменить значок**, в диалоге **Смена значка** прокрутить список **Текущий значок**, щелкнуть новый значок и **ОК** во всех диалогах.

#### *Задание 15*

Создать ярлыки для файлов **Задание по физике.txt** и **Задание по астрономии.txt**. Переименовать ярлыки в **физика** и **астрономия** соответственно и разместить их на рабочем столе. Открыть оба файла через ярлыки, а затем закрыть. Сменить значок для ярлыка **физика** в окне Проводника на картинку с деревцем. Сменить значок для ярлыка **астрономия** на картинку с глобусом. После проверки задания удалить созданные ярлыки с рабочего стола.

# **Справочная карта по работе с файловой системой**

### *Запуск и завершение работы с приложением Мой компьютер*

1 Для запуска двойной щелчок по ярлыку Мой компьютер на рабочем столе.

2 Для завершения работы **Файл/Закрыть** или **Alt+F4** или кнопка **Закрыть** строки заголовка.

#### *Открытие и закрытие диска/папки в приложении Мой компьютер*

1 Для открытия щелкнуть значок диска/папки и **Файл/Открыть.**

2 Для закрытия щелкнуть кнопку **Закрыть.**

*Переход в родительскую папку* Кнопка **Вверх**

*Сортировка объектов в окнах приложения Мой компьютер* **Вид/Упорядочить значки/по имени (диска), по типу, по размеру, по свободному пространству** (для значков дисков)**, по дате** (для файлов), **автоматически**

*Управление отображением объектов в окне приложения Мой компьютер* **Вид/Крупные значки** или **Мелкие значки** или **Список** или **Таблица**

### *Настройка внешнего вида папки и окна*

**Вид/**, **Свойства папки** в одноименном диалоге на вкладке **Общие** включить переключатель **Стиль на основе выбранных настроек** (по желанию можно выбрать **Классический стиль** или **Стиль Web**) / кнопка **Настроить** / включить переключатели **Использовать обычный вид рабочего стола**, **Открывать каждую папку в отдельном окне**, **Открывать двойным щелчком, выделять одним щелчком**.

### *Управление отображением файлов в окне*

**Вид/Свойства папки**, в одноименном диалоге на вкладке **Вид** включить переключатель **Показать все файлы** / установить флажки **Выводить полный путь в строке заголовка** и **Отображение всплывающих описаний папок и элементов рабочего стола**. По желанию можно выбирать другие параметры

*Получение информации о дисковых ресурсах* Щелкнуть значок диска и **Файл/Свойства**

#### *Запуск и завершение работы с приложением Проводник*

1 Для запуска **Пуск/Программы /Проводник**, или щелкнуть кнопку на панели **Office** или двойной щелчок по ярлыку на рабочем столе.

2 Для завершения работы **Файл/Закрыть** или **Alt+F4** или кнопка **Закрыть** строки заголовка.

# *Подключение панели инструментов* **Вид/Панель инструментов**

#### *Управление деревом ресурсов в окне дисков и папок*

1 Для разворачивания списка щелкнуть кнопку разворачивания.

2 Для сворачивания развернутого списка папок щелкнуть кнопку сворачивания.

3 Для раскрытия папки щелкнуть по значку закрытой папки.

### *Управление ресурсами при помощи инструментов*

Для открытия нового диска (папки) щелкнуть кнопку списка инструмента **Переход к другой папке**, затем щелкнуть значок нужного диска (папки). Управление просмотром объектов в окне папок и файлов

**Вид/Крупные значки** или **Мелкие значки** или **Список** или **Таблица** или инструмент, с помощью кнопки списка выбрать нужный вариант

# *Включение (отключение) режима отображения расширений файлов* **Вид/Свойства папки** / вкладка **Вид** / флажок **Не показывать расширения для зарегистрированных типов файлов**.

### *Создание папок*

1 Раскрыть папку, в которой создается новая папка.

2 **Файл/Создать/Папка**, или щелкнуть правой кнопкой мыши по белому полю в окне папок и файлов и команда **Создать/Папка** контекстного меню.

3 Напечатать поверх выделения в рамке справа от значка папки название создаваемой папки и **Enter.**

# *Выделение файлов и папок в Проводнике*

1 Одного объекта - щелкнуть по его значку.

2 Группы примыкающих объектов - щелкнуть первый, нажать клавишу **Shift** и щелкнуть последний, отпустить клавишу **Shift.**

3 Группы произвольно расположенных объектов - щелкнуть первый, нажать клавишу **Ctrl** и щелкнуть все остальные, отпустить клавишу **Ctrl**.

# *Копирование файлов и папок*

1 Выделить и **Правка/Копировать**, или инструмент.

2 Раскрыть папку назначения и **Правка/Вставить**, или инструмент.

# *Перемещение файлов и папок*

1 Выделить и **Правка/Вырезать**, или инструмент.

2 Раскрыть папку назначения и **Правка/Вставить**, или инструмент.

### *Перемещение (копирование) файлов и папок при помощи мыши*

1 Из папки в папку одного диска: выделить, завести мышь справа на выделение до появления указателя в виде белой стрелки, нажать левую кнопку (плюс клавишу **Ctrl** при копировании), перетащить на значок папки назначения до появления подцветки на ее названии и отпустить клавишу мыши (а затем клавишу **Ctrl**).

2 С диска на диск: процедура как в п. 1, но при перемещении удерживается клавиша **Ctrl**, а при копировании нет.

# *Удаление объектов*

Выделить и **Правка/Вырезать** или клавиша **Del**

### *Отмена последней выполненной операции* **Правка/Отменить…** или инструмент .

# *Переименование файлов и папок*

1 Выделить и **Файл/Переименовать**, или щелкнуть по названию, или щелкнуть правой кнопкой мыши и команда **Переименовать** контекстного меню.

2 Напечатать поверх выделения в рамке новое имя или щелкнуть в нужной позиции и скорректировать старое и **Enter.**

# *Открытие файлов в окне Проводника*

Выделить файл и **Файл/Открыть** или щелкнуть файл правой кнопкой мыши и команда **Открыть** контекстного меню

### *Получение информации о файлах и папках*

Выделить и **Файл/Свойства** или инструмент щелкнуть объект правой кнопкой мыши и команда **Свойства** контекстного меню

# *Поиск файлов и папок*

### **Сервис/Поиск/Файлы и папки**

1 По имени или маске - на вкладке **Имя и размещение** напечатать имя файла или маску, выбрать диск в поле **Папка,** установить флажок **Просмотреть вложенные папки** и кнопка **Найти.**

2 По датам изменения - на вкладке **Дата изменения** щелкнуть нужный переключатель диапазона дат изменения и кнопка **Найти.**

3 По тексту содержимого файла - на вкладке **Имя и размещение** очистить поле **Имя** или ввести маску, затем на вкладке **Дополнительно** напечатать искомый текст в поле **Искать текст** и кнопка **Найти.**

# *Создание ярлыка для файлов и папок*

1 Выделить и **Файл/Создать Ярлык** или щелкнуть объект правой кнопкой мыши и команда **Создать ярлык** контекстного меню.

2 Перетащить значок ярлыка из окна Проводника на рабочий стол.

3 Для открытия файла, связанного с ярлыком, выполнить двойной щелчок по ярлыку.

# *Смена значка для ярлыка*

1 В окне Проводника выделить ярлык и **Файл/Свойства** или инструмент, или (а также на рабочем столе) щелкнуть правой кнопкой мыши по ярлыку и команда **Свойства** контекстного меню.

2 В диалоге **Свойства:** на вкладке **Ярлык** щелкнуть кнопку **Сменить значок**, в диалоге **Смена значка** прокрутить список **Текущий значок**, щелкнуть новый значок и **ОК** во всех диалогах.

### **Контрольное задание**

1 В личной папке создать средствами приложения Проводник следующую структуру папок:

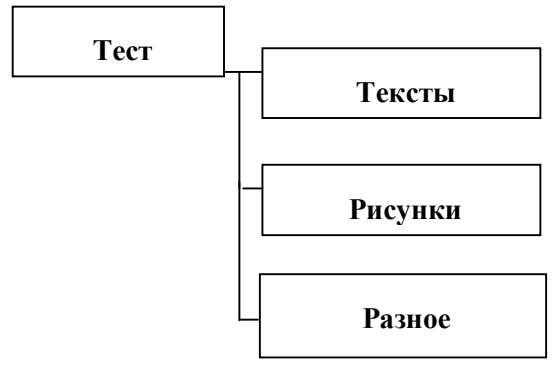

2 В приложении Блокнот создать файл **текст1.txt**, который содержит Вашу фамилию, и сохранить его в папке **Тексты**.

3 Создать текстовый файл **текст2.txt**, который содержит название факультета, и сохранить его в папке **Тексты**.

4 Скопировать файлы **текст1.txt** и **текст2.txt** в папку **Разное**.

5 Переименовать файл **текст1.txt** в папке **Разное** в **текст3.txt**.

6 Добавить в файл **текст3.txt** строку с номером телефона и сохранить изменения.

7 Найти на диске **C** файл с именем **notepad.exe** и скопировать его в папку группы.

8 Найти на диске **C** файлы по маске **\*.bmp** и скопировать два из них в папку **Рисунки**.

9 Переместить один из рисунков из папки **Рисунки** в папку **Разное**.

10В папке **Разное** создать для одного из текстовых файлов с рисунком одноименные ярлыки. Разместить ярлыки на рабочем столе.

11Сменить значок на картинку с деревцем для ярлыка с текстовым документом. Удалить ярлык для рисунка.

#### **Правила оценивания результатов выполнения контрольного задания:**

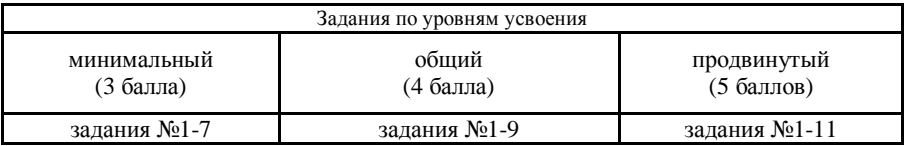

# **4 НАСТРОЙКА ОПЕРАЦИОННОЙ СИСТЕМЫ И ОСНОВНОГО ОБОРУДОВАНИЯ**

# **4.1 Настройка пользовательского интерфейса**

### **Пример 1**

*Оформление рабочего стола.*  Порядок выполнения:

1 **Пуск/Настройка/Панель управления**, в одноименном окне щелкнуть значок **Экран** или щелкнуть правой кнопкой мыши по фону рабочего стола и команда **Свойства** контекстного меню.

2 В диалоге **Свойства: Экран** на вкладке **Фон** для установки фонового рисунка щелкнуть нужный вариант рисунка в списке **Рисунок рабочего стола** и нужный вариант в списке **Расположить**, для вставки нестандартного рисунка щелкнуть кнопку **Обзор**, в диалоге **Обзор** раскрыть маршрут и двойным щелчком открыть нужный файл; для установки фонового узора щелкнуть кнопку **Узор**, в диалоге **Фоновый узор** прокрутить и щелкнуть нужный вариант списка **Узор** и **ОК** во всех диалогах.

### *Задание 1*

Установить для рабочего стола следующие параметры оформления: фоновый узор – сеть, рисунок – рисунок рабочего стола Internet Explorer, расположить по центру. Сменить рисунок на один из созданных вами ранее, расположить по центру.

#### **Пример 2**

*Установка параметров заставки.*  Порядок выполнения:

1 **Пуск/Настройка/Панель управления/Экран** или щелкнуть правой кнопкой мыши по фону рабочего стола и команда **Свойства** контекстного меню.

2 В диалоге **Свойства: Экран** на вкладке **Заставка** щелкнуть нужный вариант в списке **Заставка**, для установки параметров заставки щелкнуть кнопку **Настройка**, в диалоге **Параметры заставки...** установить параметры заставки и **ОК;** установить нужный интервал до появления заставки в списке **Интервал**; для просмотра заставки в полноэкранном режиме щелкнуть кнопку **Просмотр**, передвинуть мышь и **ОК** в диалоге **Свойства.**

#### *Задание 2*

Установить заставку Геометрический вальс с параметрами: многоугольник 1, переливы, четыре линии, несколько цветов, интервал появления 1 мин.

#### **Пример 3**

*Создание собственной схемы оформления.*  Порядок выполнения:

1 **Пуск/Настройка/Панель управления/Экран** или щелкнуть правой кнопкой мыши по фону рабочего стола и команда **Свойства** контекстного меню;

2 В диалоге **Свойства: Экран** на вкладке **Оформление** щелкнуть вариант базовой схемы оформления в списке **Схема** (например, **Пустыня**), щелкнуть кнопку **Сохранить как**, в диалоге **Сохранение схемы** ввести название схемы **Моя схема** и **ОК**;

3 На вкладке **Оформление** щелкнуть нужный элемент схемы оформления в списке **Элемент** и при помощи списков **Размер, Цвет, Шрифт, Размер, Цвет,…** установить нужные параметры данного элемента и **ОК**;

4 Для удаления схемы в диалоге **Свойства: Экран** на вкладке **Оформление** щелкнуть ее название и кнопку **Удалить**, затем **ОК**.

#### *Задание 3*

Создать и сохранить под названием **Моя новая схема** на базе схемы **Пустыня** собственную схему оформления со следующими параметрами: цвет рабочего стола – красный, значки размером 22 пункта с полужирным шрифтом подписей, цвет окна синий, цвет заголовка неактивного окна бледно-серый. Проверьте установку, запустив Word. После проверки задания удалить схему **Моя схема**.

#### **4.2 Настройка панели задач и главного меню**

#### **Пример 4**

*Управление параметрами панели задач.* 

Порядок выполнения:

1 **Пуск/Настройка/Панель задач** или щелкнуть правой кнопкой свободное от кнопок пространство панели задач и команда **Свойства** контекстного меню.

2 В диалоге **Свойства: Панель задач** на вкладке **Параметры панели задач** установить нужные флажки и **ОК**.

#### *Задание 4*

Установить следующие параметры панели задач: расположить поверх всех окон, автоматически убирать с экрана, отображать часы. Проверить режим работы панели задач. Изменить параметры панели задач на следующие: расположить поверх всех окон, мелкие значки в главном меню, отображать часы.

### **Пример 5**

*Добавление ярлыков приложений в меню кнопки Пуск при помощи мастера создания ярлыка.* 

Порядок выполнения:

1 **Пуск/Настройка/Панель задач** или щелкнуть правой кнопкой свободное от кнопок пространство панели задач и команда **Свойства** контекстного меню.

2 В диалоге **Свойства: Панель задач** на вкладке **Настройка меню** щелкнуть кнопку **Добавить**, в диалоге **Создание ярлыка** щелкнуть кнопку **Обзор**, в одноименном диалоге раскрыть маршрут к нужному исполнимому файлу (например, **C:\Windows\charmap.exe**) и двойной щелчок по имени файла, затем кнопка **Далее** в диалоге **Создание ярлыка.**

3 В диалоге **Выбор папки** щелкнуть нужную папку (например **Главное меню**) и кнопку **Далее.**

4 В диалоге **Выбор названия программы** напечатать название (например, **Таблица символов**) ярлыка и кнопка **Готово**, затем **ОК** в диалоге **Свойства: Панель задач**.

#### *Задание 5*

Добавить в **Главное меню** ярлык приложения Калькулятор (маршрут **C:\Windows\calc.exe**) с названием **Калькулятор**.

#### **Пример 6**

*Добавление ярлыков приложений в меню кнопки Пуск при помощи окна Обзор – Главное меню.* 

Порядок выполнения:

1 **Пуск/Настройка/Панель задач** или щелкнуть правой кнопкой свободное от кнопок пространство панели задач и команда **Свойства** контекстного меню.

2 В диалоге **Свойства: Панель задач** на вкладке **Настройка меню** щелкнуть кнопку **Дополнительно**, в окне **Обзор - Главное меню** создать ярлык приложения при помощи команды **Файл/Создать/Ярлык.**

3 В диалоге **Создание ярлыка** щелкнуть кнопку **Обзор**, в одноименном диалоге раскрыть маршрут к нужному исполнимому файлу (например, **C:\Windows\charmap.exe**) и двойной щелчок по имени файла, затем кнопка **Далее** в диалоге **Создание ярлыка.**

4 В диалоге **Выбор папки** щелкнуть нужную папку (например, **Программы**) и кнопка **Далее.**

5 В диалоге **Выбор названия программы** напечатать название (например, **Таблица символов**) и кнопка **Готово.**

6 В окне **Обзор - Главное меню** перетащить ярлык из окна ярлыков на значок нужной папки в окне папок **Все папки.**

7 Закрыть окно**Обзор- Главноеменю**и**ОК**вдиалоге**Свойства: Панельзадач.**

#### *Задание 6*

Добавить в меню **Пуск/Программы** ярлык приложения Блокнот (маршрут **C:\Windows\notepad.exe**) с названием **Блокнот**.

#### **Пример 7**

*Удаление ярлыка приложения из меню кнопки Пуск.* 

Порядок выполнения:

1 **Пуск/Настройка/Панель задач** или щелкнуть правой кнопкой свободное от кнопок пространство панели задач и команда **Свойства** контекстного меню.

2 В диалоге **Свойства: Панель задач** на вкладке **Настройка меню** щелкнуть кнопку **Удалить**, в диалоге **Удаление ярлыков и папок** прокрутить список ярлыков и папок до появления нужного ярлыка и щелкнуть его название, затем кнопка **Удалить** и **Закрыть.**

3 **ОК** в диалоге **Свойства: Панель задач.**

### *Задание 7*

После проверки задания удалить добавленные в меню **Пуск** ярлыки.

#### **Пример 8**

*Установка автоматической загрузки документов и/или приложений после запуска Windows.* 

Порядок выполнения:

1 **Пуск/Настройка/Панель задач** или щелкнуть правой кнопкой свободное от кнопок пространство панели задач и команда **Свойства** контекстного меню.

2 В диалоге **Свойства: Панель задач** на вкладке **Настройка меню** щелкнуть кнопку **Дополнительно**, окне **Обзор – Главное меню** создать ярлык приложения при помощи команды **Файл/Создать/Ярлык.**

− в диалоге **Создание ярлыка** щелкнуть кнопку **Обзор**, в одноименном диалоге раскрыть маршрут к нужному исполнимому файлу (например, **C:\Windows\calc.exe**) и двойной щелчок по имени файла, затем кнопка **Далее** в диалоге **Создание ярлыка**;

− в диалоге **Выбор папки** щелкнуть нужную папку и кнопка **Далее**;

− в диалоге **Выбор названия программы** напечатать название команды в меню и кнопка **Готово**;

3 В окне **Обзор – Главное меню** перетащить ярлык из окна ярлыков на значок папки **Автозагрузка** в окне папок **Все папки.**

4 Закрыть окно **Обзор - Главное меню** и **ОК** в диалоге **Свойства: Панель задач.**

#### *Задание 8*

Добавить в меню **Пуск/Программы/Автозагрузка** ярлык приложения Блокнот (маршрут **C:\Windows\notepad.exe**) с названием **Блокнот**. Перезагрузить компьютер и убедиться в запуске соответствующего приложения после загрузки системы. После проверки задания удалить ярлык.

# **4.3 Настройка даты, времени и региональных стандартов**

#### **Пример 9**

*Настройка даты и времени.* 

Порядок выполнения:

1 **Пуск/Настройка/Панель управления**, в окне **Панель управления** щелкнуть по значку **Дата и время** или щелкнуть правой кнопкой индикатор часов и команда **Настройка даты и времени** контекстного меню.

2 В диалоге **Свойства: Дата и время** на вкладке **Часовой пояс** прокрутить список и щелкнуть нужный часовой пояс, на вкладке **Дата и время** установить щелчками соответствующих списков дату и время и **ОК**.

### *Задание 9*

Установить часовой пояс для Минска и скорректировать текущее время.

#### **Пример 10**

*Настройка языка и стандартов.*  Порядок выполнения:

1 **Пуск/Настройка/Панель управления**, в окне **Панель управления** щелкнуть по значку **Язык и стандарты.**

2 В диалоге **Свойства: Язык и стандарты** на вкладке **Региональные стандарты** прокрутить список и щелкнуть нужный язык; **Числа** щелкнуть нужную позицию в списке **Система единиц**, установить параметры чисел в полях **Количество дробных знаков** и т. д.; **Денежная единица** впечатать знак денежной единицы в поле **Обозначение денежной единицы** и установить параметры ее отображения в полях **Положение денежной единицы, Формат отрицательных денежных сумм, Количество дробных знаков** и т. д.

3 **ОК** в окне **Свойства: Язык и стандарты.**

### *Задание 10*

Настроить стандарты со следующими параметрами: регион и язык − русский, числа − система единиц метрическая, денежная единица – обозначение «р.», количество дробных знаков «0»

#### **4.4 Работа со шрифтами**

#### **Пример 11**

*Просмотр шрифтов.* 

Порядок выполнения:

1 **Пуск/Настройка/Панель управления**, в окне **Панель управления** щелкнуть по значку **Шрифты.**

2 В диалоге **Fonts** прокрутить список, щелкнуть значок шрифта и **Файл/Открыть** либо двойной щелчок по значку шрифта.

3 Просмотреть образец шрифта и при необходимости распечатать, щелкнув кнопку **Печать.**

4 Закрыть окно шрифта и диалог **Fonts**.

#### *Задание 11*

Просмотреть шрифты Arial Black, WingDings.

#### **4.5 Настройка мыши**

#### **Пример 12**

*Настройка мыши.* 

Порядок выполнения:

1 **Пуск/Настройка/Панель управления**, в окне **Панель управления** щелкнуть по значку **Мышь.**

2 В диалоге **Свойства: Мышь** на вкладке **Кнопки мыши** щелкнуть нужный переключатель для правши или левши, передвинуть бегунок в поле **Скорость двойного нажатия** и отработать двойной щелчок в области проверки; **Указатели** щелкнуть нужный вариант схемы указателей в списке **Схема** и прокрутить для ознакомления окно отображения основных событий и соответствующих указателей; **Перемещение** передвинуть бегунок скорости перемещения указателя, снять или установить флажок шлейфа, передвинуть бегунок шлейфа и **ОК**.

#### *Задание 12*

Настроить под вашу руку конфигурацию, скорости двойного нажатия и перемещения указателя мыши.

### **4.6 Настройка клавиатуры**

#### **Пример 13**

*Настройка клавиатуры.* 

Порядок выполнения:

1 **Пуск/Настройка/Панель управления**, в окне **Панель управления** щелкнуть по значку **Клавиатура** либо щелкнуть индикатор языка на панели задач правой кнопкой мыши и команда **Свойства** контекстного меню.

2 В диалоге **Свойства: Клавиатура** на вкладке

− **Скорость** передвинуть бегунки задержки и скорости повтора в поле **Повтор символов** и отработать скорость повтора в области проверки, передвинуть бегунок скорости мерцания курсора;

− на вкладке **Язык** установить флажок **Отображать индикатор языка на панели задач;**

− щелкнуть кнопку **Добавить** и в диалоге **Добавление языка** выбрать новый в списке **Язык** и добавить его к раскладке клавиатуры;

− удалить ненужный язык из раскладки, щелкнув его название в списке **Язык,** а затем кнопку **Удалить**;

− на вкладке **Язык** в блоке Переключение раскладок установить вариант **<Ctrl>+<Shift>.**

3 Завершить установку параметров кнопкой **ОК**.

# *Задание 13*

Добавить к раскладке клавиатуры белорусский язык, установить вариант переключения раскладок **<Alt слева>+<Shift>**, настроить скорость повтора символов имерцания курсора, установить и отрегулировать, затем снять шлейф.

# *Задание 14*

После проверки задания восстановить прежние настройки схемы оформления, фона рабочего стола, раскладки клавиатуры, языка и стандартов, даты и времени, конфигурации кнопок мыши, удалить созданные ярлыки.

# **Справочная карта по настройке операционной системы и основного оборудования**

#### *Оформление рабочего стола*

1 **Пуск/Настройка/Панель управления/Экран.**

2 Выбрать фоновый узор и рисунок.

#### *Установка параметров заставки*

#### 1 **Пуск/Настройка/Панель управления/Экран.**

2 На вкладке **Заставка** щелкнуть нужный вариант в списке **Заставка**, для установки параметров заставки щелкнуть кнопку **Настроить**, установить параметры заставки и **ОК;** установить нужный интервал до появления заставки в списке **Интервал** и **ОК.**

# *Создание собственной схемы оформления*

# 1 **Пуск/Настройка/Панель управления/Экран.**

2 На вкладке **Оформление** щелкнуть вариант базовой схемы оформления в списке, щелкнуть кнопку **Сохранить как**, в диалоге **Сохранение схемы** ввести название схемы и **ОК.**

3 На вкладке **Оформление** щелкнуть нужный элемент схемы оформления в списке **Элемент** и при помощи списков **Размер, Цвет, Шрифт, Размер, Цвет,…** установить нужные параметры данного элемента и **ОК.**

4 Для удаления схемы в диалоге **Свойства: Экран** на вкладке **Оформление** щелкнуть ее название и кнопка **Удалить**, затем **ОК.**

# *Управление параметрами панели задач*

**Пуск/Настройка/Панель задач/Параметры панели задач** и установить необходимые флажки.

# *Добавление ярлыков приложений в меню кнопки Пуск при помощи мастера создания ярлыка*

1 **Пуск/Настройка/Панель задач**.

2 В диалоге **Свойства: Панель задач** на вкладке **Настройка меню** щелкнуть кнопку **Добавить**, в диалоге **Создание ярлыка** щелкнуть кнопку **Обзор**, в одноименном диалоге раскрыть маршрут к исполнимому и открыть его, затем кнопка **Далее**.

3 В диалоге **Выбор папки** щелкнуть нужную папку, и кнопка **Далее**.

4 В диалоге **Выбор названия программы** напечатать название ярлыка и кнопка **Готово**, затем **ОК.**

### *Добавление ярлыков приложений в меню кнопки Пуск при помощи окна Обзор - Главное меню.*

1 **Пуск/Настройка/Панель задач.**

2 В диалоге **Свойства: Панель задач** на вкладке **Настройка меню** щелкнуть кнопку **Дополнительно**, в окне **Обзор - Главное меню** создать ярлык приложения по команде **Файл/Создать/Ярлык.**

3 В окне **Обзор - Главное меню** перетащить ярлык из окна ярлыков на значок нужной папки в окне папок **Все папки.**

4 Закрыть окно**Обзор - Главное меню** и**ОК** в диалоге **Свойства: Панель задач.**

*Удаление ярлыка приложения из меню кнопки Пуск*

1 **Пуск/Настройка/Панель задач.**

2 В диалоге **Свойства: Панель задач** на вкладке **Настройка меню** щелкнуть кнопку **Удалить**, в диалоге **Удаление ярлыков и папок** щелкнуть название ярлыка, кнопка **Удалить** и **Закрыть.**

3 **ОК** в диалоге **Свойства: Панель задач.**

# *Установка автоматической загрузки документов и/или приложений после запуска Windows*

1 **Пуск/Настройка/Панель задач.**

2 В диалоге **Свойства: Панель задач** на вкладке **Настройка меню** щелкнуть кнопку **Дополнительно**, в окне **Обзор - Главное меню** создать ярлык приложения при помощи команды **Файл/Создать/Ярлык.**

3 В окне **Обзор - Главное меню** перетащить ярлык из окна ярлыков на значок папки **Автозагрузка** в окне папок **Все папки.**

4 Закрыть окно**Обзор - Главноеменю** и**ОК**в диалоге **Свойства: Панельзадач.**

# *Настройка даты и времени*

1 **Пуск/Настройка/Панель управления**/**Дата и время.**

2 В диалоге **Свойства: Дата и время** на вкладке **Часовой пояс** выбрать часовой пояс, на вкладке **Дата и время** установить дату и время и **ОК.**

# *Настройка языка и стандартов*

1 **Пуск/Настройка/Панель управления/Язык и стандарты.**

2 В диалоге **Свойства: Язык и стандарты** выбрать параметры на вкладках **Региональные стандарты, Числа, Денежная единица,** и т.д.

3 **ОК** в диалоге **Свойства: Язык и стандарты.**

# *Просмотр шрифтов*

# 1 **Пуск/Настройка/Панель управления/Шрифты.**

2 В диалоге **Fonts** прокрутить список, щелкнуть значок шрифта и **Файл/Открыть.**

3 Просмотреть образец шрифта и при необходимости распечатать, щелкнув кнопку **Печать.**

4 Закрыть окно шрифта и диалог **Fonts.**

# *Установка конфигурации кнопок мыши*

**Пуск/Настройка Панель управления/Мышь,** на вкладке **Кнопки мыши** щелкнуть переключатель для правши или левши.

# *Управление скоростью двойного нажатия кнопок мыши*

**Пуск/Настройка Панель управления/Мышь,** на вкладке **Кнопки мыши** передвинуть бегунок скорости.

# *Управление скоростью перемещения указателя мыши*

**Панель управления/Мышь/Перемещение** и передвинуть бегунок скорости перемещения.

# *Управление шлейфом указателя мыши*

**Панель управления/Мышь/Перемещение**, щелчок по флажку **Отображать шлейф** и передвинуть бегунок шлейфа.

# *Управление раскладкой клавиатуры и индикатором языка*

**Пуск/Настройка/Панель управления/Клавиатура**, на вкладке **Язык** установить или снять флажок отображения индикатора языка на панели задач, щелкнуть кнопку **Добавить** и в диалоге **Добавление языка** выбрать новый в списке **Язык** и добавить его к раскладке клавиатуры или удалить ненужный язык из раскладки, щелкнув его название в списке **Язык,** а затем кнопку **Удалить**, завершить установку параметров кнопкой **ОК.**

# *Изменение варианта переключения раскладок клавиатуры*

**Пуск/Настройка/Панель управления/Клавиатура**, или щелкнуть индикатор языка на панели задач правой кнопкой мыши и команда **Свойства** контекстного меню / на вкладке **Язык** установить **<Ctrl>+<Shift>** или **<Alt слева>+<Shift>.**

### *Управление скоростью повтора символов и мерцания курсора*

**Пуск/Настройка/Панель управления/Клавиатура,** на вкладке **Скорость** передвинуть бегунки задержки и скорости повтора в поле **Повтор символов,** передвинуть бегунок скорости мерцания курсора.

### **Контрольное задание**

1 Установить для рабочего стола следующие параметры оформления: фоновый узор – волны, в качестве рисунка выбрать один из созданных вами ранее и расположить по центру.

2 Установить заставку Вечный двигатель с параметрами: число линий 2, число изгибов 8, несколько цветов, интервал появления 1 мин.

3 Создать и сохранить под названием **схема контроль** на базе схемы **Ель** схему оформления со следующими параметрами: цвет рабочего стола – голубой, цвет окна зеленый, цвет заголовка неактивного окна черный. Проверить установку, запустив Word.

4 Установить следующие параметры панели задач: расположить поверх всех окон, автоматически убирать с экрана, отображать часы.

5 Добавить в **Главное меню** ярлык приложения Блокнот (маршрут **C:\Windows\notepad.exe**) с названием **Блокнот.**

6 Настроить часы на час вперед.

7 Добавить к раскладке клавиатуры белорусский язык.

8 Просмотреть шрифт WebDings. До проверки задания оставить окно шрифта открытым.

9 Добавить в меню **Пуск/Программы/Автозагрузка** ярлык приложения Калькулятор (маршрут **C:\Windows\calc.exe**) с названием **Калькулятор**. Перезагрузить компьютер и убедиться в запуске соответствующего приложения после загрузки системы.

**После проверки задания удалить созданные ярлыки, схему оформления, восстановить прежние настройки панели задач и клавиатуры, закрыть окно шрифта.** 

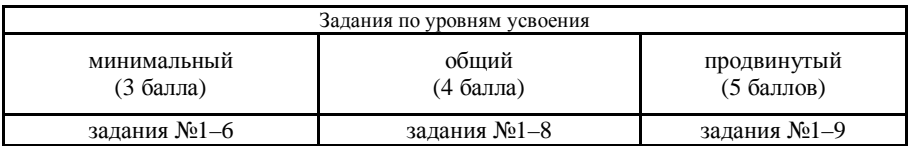

**Правила оценивания результатов выполнения контрольного задания:** 

# **5 РАБОТА С ОПЕРАЦИОННЫМИ ОБОЛОЧКАМИ**

# **5.1 Краткая характеристика операционной оболочки Norton Commander**

*Оболочкой называется программа, являющаяся надстройкой над другой программой или "прослойкой» между какой-либо программой и пользователем.* Оболочка существенно облегчает работу пользователя, предоставляя ему ряд дополнительных сервисных услуг.

Во время широкого распространения операционной системы MS DOS наибольшую популярность среди пользователей получила оболочка Norton Commander. Этот программный продукт позволяет видеть файлы и каталоги на *двух постоянно отображаемых панелях* нескольких типов и удобно манипулировать файлами с помощью функциональных клавиш и мыши. После появления Norton Commander было создано довольно много программных продуктов, копирующих его основную идею, к тому же такие оболочки были написаны и для операционной системы Windows. Таковыми, например, являются оболочки DOS Navigator, Far, Windows Commander. В рамках этого раздела мы рассмотрим оболочки Norton Commander и Windows Commander.

Обычно, если используют Norton Commander, ПЭВМ настраивают так, что после включения питания и загрузки операционной системы NC автоматически загружается в оперативную память машины на весь сеанс работы с ПЭВМ. Другими словами, программную оболочку делают резидентной. Если же на экране появляется приглашение к работе со стороны MS DOS, то загрузка NORTON COMMANDER осуществляется запуском файла NC, т. е. C:>[диск:][путь\]NC.

При входе в NC на экран выводится окно<sup>1</sup>: две таблицы-панели (левая и правая половины экрана), содержащие информацию о каталогах тех дисководов, имена которых указаны в верхней части каждой панели. Каждая панель в нижней части имеет строку мини-статуса, содержащую сведения об активном файле (группе файлов или каталоге). При первом обращении к оболочке обе панели (левая **– Left** и правая – **Right**) могут содержать оглавление одного и того же или разных дисков. Ниже этих панелей расположена строка команд MS DOS, озаглавленная символами приглашения ОС к работе. Еще ниже расположена строка-меню, предлагающая пользователю услуги функциональной клавиатуры.

В оглавлении диска *имена файлов* указываются *строчными* буквами, а *подкаталоги - прописными.* Одна из двух панелей оболочки **NC** всегда является *активной,* в ней находится подвижный *маркер (курсор).* Маркер

 $\overline{a}$ 

<sup>1</sup> **Окно** – ограниченная прямоугольной рамкой и выделенная отличительным цветом часть экрана, которая позволяет вводить, просматривать, корректировать выведенную в нее информацию, задавать режимы ее обработки, например, выбором из предложенных альтернатив.

может быть установлен на любой файл или подкаталог, такой файл или подкаталог считается *текущим,* или *рабочим.* Панель, на которой отсутствует курсор, называют *пассивной.* Смена активной панели производится клавишей Таb или щелчком мыши по пассивной панели. В оболочке Norton Commander 5.0 различают восемь типов панелей:

− *файловую панель* − на ней отображается содержимое заданного диска;

− *панель обнаруженных файлов* служит для хранения файлов, выявленных утилитой Norton Commander File Finder (NCFF), или файлов, предназначенных пользователем к удалению при чистке диска;

− *структурную панель -* на ней в псевдографическом виде изображается дерево каталогов на заданном диске;

− *информационную панель,* на которой содержится справочная информация об оперативной памяти компьютера и о диске и текущем каталоге на нем;

− *альтернативную информационную панель,* на которую выдаются дополнительные сведения о файлах и заданном подкаталоге выбранного диска;

− *панель быстрого просмотра -* на ней отображается содержимое текстового файла или сведения о подкаталоге;

− *архивную панель,* на которой указывается содержимое архивного файла;

− *связующую панель,* которая содержит список файлов и подкаталогов диска, установленного на другом персональном компьютере.

Пользователь в любой момент может сменить тип панели. Чаще всего используются файловые панели. В заголовке файловой панели указывается полное имя текущего каталога, содержимое которого отображено на экране. Кнопка дисковода обеспечивает выбор пользователем дисковода. В нижней части обеих панелей для выделенного подкаталога или файла указываются имя, дата и время создания или последнего обновления. Для файла дополнительно указывается его размер в байтах, а для подкаталога выдается одна из меток: SUB-DIR, идентифицирующая подчиненный каталог, или UP-DIR, обозначающая родительский подкаталог.

NC предоставляет следующие средства управления компьютером:

− функциональные клавиши (F1 - F10);

– "горячие" клавиши<sup>1</sup>;

− ниспадающее меню;

− диалоговые окна;

− строка команд MS DOS;

− манипулятор "мышь".

Под левой панелью в *поле командной строки* выводится системная подсказка. В поле командной строки набираются любые команды DOS, ко-

 $\overline{a}$ 

<sup>1</sup> **Горячими** называют такие клавиши, при нажатии которых немедленно выполняется строго определенная, закрепленная за этими клавишами процедура обработки информации.

манды самой оболочки NC и запускаются на выполнение прикладные программы. Поле подсказок (последняя строка экрана NC) содержит список функциональных клавиш <F1>...<F10>, используемых при работе программы Norton Commander.

Пользователь может сам выбрать любую пару каталогов с доступных ему дисков. С этой целью ему необходимо выполнить ряд несложных операций:

1 Нажать одновременно клавиши Alt+Fl (или Alt+F2). При этом внутри левой (или правой) панели появится список имен доступных пользователю дисков.

2 Нажимая клавиши перемещения курсора влево или вправо (либо щелчком основной клавишей "мыши"), выделить светом (цветом) имя требуемого диска.

3 Нажать клавишу Enter (щелчок "мыши" решит задачу уже во втором пункте). При этом на выбранную панель будет выведен один из каталогов указанного диска (не обязательно требуемый).

Действия пользователя определяются тем, какой каталог выведен "по умолчанию".

Если выведен корневой каталог, то вверху, в разрыве рамки, будет только имя выбранного диска, а внутри самой панели, начиная с верхнего левого угла (если каталог не пуст), имена файлов (строчные буквы) или имена каталогов (прописные буквы).

Если это подкаталог, то в разрыве рамки, помимо имени диска, будут указаны путь и имя подкаталога, а в левом верхнем углу панели – следующие друг за другом две точки.

Переход из "вышестоящего" каталога в "нижестоящий" прост: необходимо выделить 1 ("засветить", окрасить) имя требуемого подкаталога (используя при этом клавиши перемещения курсора) и нажать клавишу Enter. Для перехода с текущего каталога в "вышестоящий" необходимо "засветить" две точки и нажать Enter. Проделав необходимое число итераций (повторная реализация операций), пользователь "придет", наконец, в нужный каталог.

Внимание! При выборе каталога или "запуске" файла не забывайте нажать клавишу Enter.

В каждый конкретный момент **текущим** (активным) может быть только один каталог − это каталог, имя которого засвечено в разрыве рамки той панели, где находится "засветка".

Перенесение "засветки" с панели на панель осуществляется нажатием **клавиши** Tab.

Перемещение "засветки" внутри панели (выбор файла) реализуется двумя приемами (если нет специальных средств, например, "мыши"):

− последовательным изменением позиции "засветки" клавишами перемещения курсора;

 $\overline{a}$ 

<sup>1</sup> **Выделение** - это способ указания файлов подлежащих обработке. Выделение приводит к изменению цвета соответствующей панели и отличает ее от других невыделенных строк**.** 

− "мгновенным" перенесением "засветки" к первому из файлов, имена которых начинаются с того же символа, что и выбираемый файл (Alt+Первый символ имени), с последующим последовательным изменением позиции "засветки" клавишами перемещения курсора.

Если в процессе работы потребуется выполнить команду ОС, то необходимо, как и ранее, набрать эту команду на клавиатуре (команда отображается в рабочей строке MS DOS) и нажать клавишу Enter. Для упрощения набора команды имя "засвеченного" файла можно перенести в рабочую строку одновременным нажатием клавиш Ctrl+Enter. При этом необходимо, чтобы курсор (в рабочей строке) указывал на пробел. После выполнения команды изображение на экране станет таким же, как и до ее выполнения.

"Снять" панели с экрана для просмотра результатов выполнения команд можно одновременным нажатием служебной клавиши Ctrl и латинской буквы О. Повторное нажатие Ctrl+О восстановит панели на экране.

**Функциональная клавиатура** обеспечивает реализацию услуг, представленных в меню. Меню NC построено по иерархическому принципу: каждая услуга (пункт меню) "вызывает к жизни" свое подменю. Основные текущие услуги отображаются обычно в строке меню. Конкретизация услуги (задание параметров) проводится в специальных панелях NC, возникающих в центре экрана. Напомним, что нижняя строка экрана NC напоминает о назначении функциональных клавиш.

**Основное меню** версии 5.0 (дополнительные появляются при нажатии клавиш Ctrl или Alt – таблицы 8.1 и 8.2 соответственно).

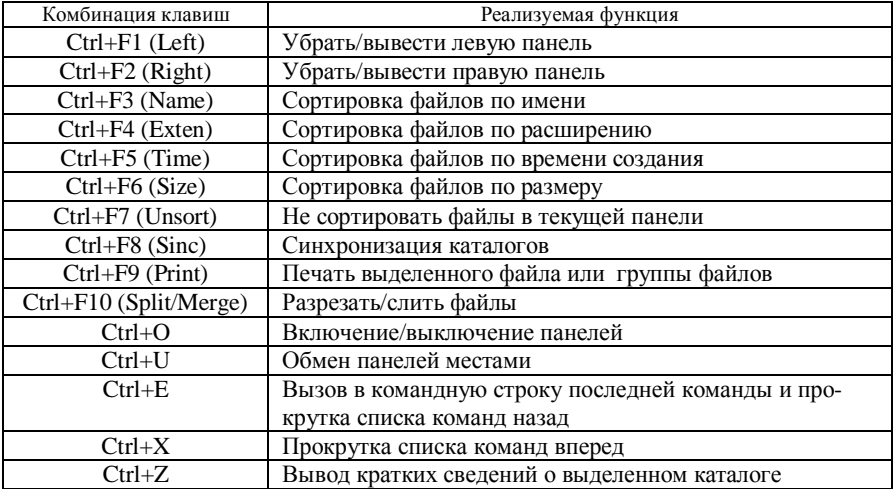

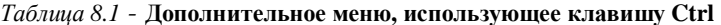

*Fl [Help] -* помощь. При нажатии клавиши F1 на экран выводится контекстно-зависимая справка, например, краткая информация о назначении клавиш при работе с NC или описание выбранной команды.

*F2 [Menu] -* вызов пользовательского меню. При выборе пункта меню выполняются команды, указанные пользователем в специальном файле NC.MNU.

*F3 [View] -* просмотр файла. В младших версиях NC обеспечен удобный просмотр лишь текстовых файлов и некоторых графических файлов. В NOR-TON COMMANDER версии 4.0 и выше имеется возможность просмотра также файлов баз данных, архивных файлов и таблиц табличных процессоров. При просмотре текстовых файлов существует возможность выбора режима просмотра, для этого после запуска просмотра используется клавиша F8.

*F4 [Edit] -* редактирование файла. Возможности редактирования определены включенным в состав NC редактором текстов. Одновременное нажатие клавиш Shift+F4 позволяет создавать новые файлы, если будет задано имя файла, не имеющееся на диске.

| Комбинация клавиш   | Реализуемая функция                  |
|---------------------|--------------------------------------|
| $Alt+F1$ (Left)     | Выбор диска на левой панели          |
| $Alt+F2$ (Right)    | Выбор диска на правой панели         |
| $Alt+F3$ (View)     | Просмотр текстового файла            |
| $Alt+F4$ (Edit)     | Вызов альтернативного редактора      |
| $Alt + F5$ (Comp)   | Копирование в архивный файл          |
| $Alt + F6$ (DeComp) | Извлечение файлов из архива          |
| $Alt+F7$ (Find)     | Поиск файла на диске                 |
| Alt+F8 (History)    | Просмотр ранее введенных команд      |
| $Alt + F9$ (EgaLn)  | Переключение числа строк на мониторе |
| $Alt + F10$ (Tree)  | Быстрый переход в другой каталог     |

*Таблица 8.2-* **Дополнительное меню, использующее клавишу Alt** 

*F5 [Copy] -* копирование файла, группы файлов, подкаталога. Обеспечивает создание копии "засвеченного" файла текущего каталога в любом другом каталоге, доступном пользователю. Нажатие клавиши F5 вызовет вопрос: "Куда копировать?". Если путь не указывается, то при нажатии Enter копирование производится в тот каталог, который открыт на второй (не текущей) панели NC. Группа файлов копируется практически так же, как и одиночный файл, с тем лишь различием, что предварительно "засвечивается" группа файлов (файлыкопируются последовательно).

Выбор файлов для групповых операций (см. F5, F6, F8) можно осуществить нажатием клавиши Ins. При этом "засвеченный" файл меняет окраску (интенсивность свечения). Последовательное перемещение "засветки" и нажатие Ins позволяет выделить необходимую группу для соответствующей манипуляции. Заметим, что повторное нажатие Ins восстанавливает окраску

файла. С этой же целью используют знак "+" из поля управления положением курсора *(серый плюс),* но этот "+" позволяет выделить имена файлов по шаблону, например, вида \*.\* (все имена со всеми расширениями). Знак "-" этого же поля *(серый минус)* отменяет выбор. Для копирования каталогов после нажатия F5 необходимо включить режим *Include sub directories":* переместить курсор в квадратные скобки слева от надписи и нажать клавишу ПРОБЕЛ, при этом на месте курсора должна появиться метка [× ].

*F6 [RenMov] -* переименование файла (каталога) или пересылка файла (с уничтожением его в текущем каталоге) в другой каталог. Процедура по действиям пользователя сходна с копированием, но результат работы NC другой (при копировании файл не удаляется из текущего каталога). Начало пересылки или переименования инициируется нажатием клавиши Enter. Отказ от услуги Esc.

*F7 [MkDir] -* создание подкаталога. При нажатии клавиши F7 на экране появится запрос об имени создаваемого подкаталога в текущем каталоге. Пользователю необходимо набрать на клавиатуре имя подкаталога и нажать Enter либо отказаться от предоставляемой ему услуги нажать Esc.

*F8 [Delete] -* удаление, уничтожение "засвеченного" файла или подкаталога. Нажатие F8 вызывает запрос (требование подтверждения на удаление). Пользователь должен подтвердить свое решение нажатием клавиши Enter (для некоторых файлов дважды), но у него есть возможность и изменить свое решение (Esc). Каталогимогут быть удаленысо всеми содержащимися в них файлами и подкаталогами при условии, что перед фразой *Include sub directories* будет стоять метка [ × ]*,* и только пустыми в противном случае.

*Внимание!* При удалении файлов и особенно каталогов необходимо быть очень осторожным, так как восстановить удаленную информацию впоследствии будет очень сложно.

*F9 [PullDn] -* вывод (для последующего выбора и реализации) режимов работы NC. Здесь список услуг появляется в верхней строке экрана. Возникающее при этом в верхней части экрана подменю содержит следующие предложения услуг: *Left, Files, Disk, Commands, Right.* 

Услуги *Left* **и** *Right* вызывают ниспадающее подменю выбора формы представления информации соответственно в левой и правой панелях NC. Пользователю предлагается воспользоваться указанными услугами, обратив внимание на то, что действующие режимы отмечаются "галочкой" слева. При выборе нужного режима нужно "засветить" его курсором-подсветкой и нажать Enter, либо нажать клавишу с буквой, выделенной размером и цветом).

60 Большинство предложений *Files* дублируют возможности основного меню NC (функциональной клавиатуры). Однако среди них есть и оригинальные, например, *file Attributes –* установка (изменение) атрибутов файлов в пределах предоставляемых возможностей: *Read only* (только для чтения, *Archiv* (файл не архивирован), *Hidden* (спрятанный файл). *System* (системный файл). Здесь сам выбор осуществляется с помощью клавиш ПРОБЕЛ или Enter, а желание пользователя фиксируется знаком X.

Предоставляемая здесь услуга *Split/Merge* позволяет разделить файл на части, а потом "склеить" их при необходимости (такая нужда иногда возникает при перенесении на диски файлов больших объемов, т.е. файлы, объем которых превышает размер свободной памяти на диске.

Услуга *Disk* позволяет выполнить часто встречающиеся на практике операции с дисками:

− копирование дискет,

− форматирование дискет;

− запись метки на диск;

− приведение в порядок жесткого диска.

При выборе услуги *Copy diskette...появляется* соответствующее диалоговое окно, позволяющее определить дискету-приемник и источник, задать режим копирования (не копировать плохие сектора, копировать с проверкой, форматировать диск-получатель перед копированием).

Услуга *Formal diskette...* поддерживает три режима: безопасный, быстрый и DOS.

Форматированием в безопасном и быстром режимах удаляется информация только в корневом каталоге и FAT-таблице. Информация в области данных не разрушается. Поэтому файлы (до записи новых) можно восстановить с помощью программ пакета Norton Utilities. Форматирование в режиме DOS полностью уничтожает информацию.

Наведение порядка (*Disk Cleanup*) заключается в удалении старых версий и ненужных копий файлов. Признаки удаляемых файлов помечаются "флажками" в списке соответствующего диалогового окна.

Услуга *Commands* развивает возможности предоставления информации на панелях и обеспечивает настройкуNC:

− дерево каталогов (вывод полноэкранного дерева каталогов для быстрого поиска файлов);

− поиск файла;

− журнал команд (список введенных ранее команд);

− число строк на экране (уплотнение текста для увеличения объема выводимой информации);

− информация о системе (вывод сводной информации о компьютере);

− обмен (местами) панелей;

− вкл/выкл панелей (вывод/блокировка вывода панелей на экран);

− сравнение каталогов;

− синхронизация каталогов;

− терминал;

− меню пользователя;

− обработка расширений (создание или корректировка списка исполняемых команд);

− редактор по расширению;

− конфигурация (настройка NC).

*F10 [Quit] -* выход из NC.

# **5.2 Краткая характеристика операционной оболочки Windows Commander**

Windows Commander – диспетчер файлов для Windows, подобный Windows Explorer. Но Windows Commander использует другой подход: он имеет два установленных рядом окна подобно известному диспетчеру файлов для DOS (Norton Commander).

Некоторые ключевые особенности Windows Commander:

– функции клавиатуры подобны оригиналу DOS (Norton Commander);

– поддержка функции Drag & Drop (Нажал и переместил) с мышью, включая диспетчер печати;

– расширенное копирование, перемещение, переименование и удаление целых деревьев (допускается удаление "полных" каталогов);

– архивы обрабатываются подобно каталогам. Вы можете легко копировать файлы в архив и из архива. Соответствующая программа архивирования вызывается автоматически (поддержка pkzip, arj, lha, rar, uc2, ace);

– командная строка для простого старта программ с параметрами, просто вводите имя программы и нажимаете CTRL+ENTER или CTRL+SHIFT+ENTER;

– усовершенствованная функция поиска с полным текстовым поиском в любых файлах на всех дисках;

– встроенное средство просмотра файлов (F3), чтобы просматривать файлы любого размера в шестнадцатеричном, двоичном или текстовом формате, используя или ASCII-(DOS), или ANSI-(Windows) набор символов. Ширина линий и размер шрифта могут теперь могут быть изменены;

– конфигурируемая кнопочная панель для запуска внешних программ или внутренних команд меню;

– конфигурируемое главное меню;

– внутренние архиваторы для распаковки файлов форматов ZIP, ARJ, LZH, GZ, TAR, RAR, ACE.

#### **Некоторые горячие клавиши:**

**F1**Помощь.

**F2**Перечитать исходное окно.

**F3**Просмотр файлов.

**F4**Редактирование файлов.

**F5**Копирование объектов.

**F6**Переименование или перенос объектов.

**F7**Создать каталог.

**F8**Удалить объекты.

**F9**Активизирует меню выше исходного окна (левое или правое).

**F10** Активизирует левое меню или отключает любое меню.

**ALT+F1** Смена диска в левой панели.

**ALT+F2** Смена диска в правой панели.

**ALT+F3** Вызов альтернативной (внешней или внутренней) подсистемы просмотра файлов.

- **ALT+F4** Выход.
- **ALT+F5** Упаковать файлы.
- **ALT+F6** Распаковать файлы.
- **ALT+F7** Поиск.
- **ALT+F8** Открывает журнал команд в командной строке.
- **ALT+F9** Распаковывать указанные файлы.
- **ALT+F10** Открывает диалоговое окно с деревом каталогов.
- **SHIFT+F2** Сравнивает список файлов в противоположных панелях.
- **SHIFT+F5** Копирование файлов (с переименованием) в том же самом

каталоге.

**SHIFT+F10** Вызов контекстного меню.

**SHIFT+CTRL+F5** Создание ярлыка для выбранного файла (Windows 95/98/NT только новый командный процессор).

**SHIFT+F6** Переименовать файлы в том же самом каталоге.

**SHIFT+ESC** Свернуть Windows Commander в иконку.

**ALT+¬/®** Идти в предыдущий/следующий каталог от уже посещенных каталогов.

- **ALT+¯** Открыть список уже посещенных каталогов.
- **NUM +** Выделение группы файлов.
- **NUM –** Отменить выделение группы файлов.

**NUM \*** Инвертировать выбор.

**CTRL+NUM +** Выделить все.

**CTRL+NUM –** Отменить выбор всего.

**ALT+NUM +** Выбирать все файлы с тем же самым расширением.

**ALT+NUM –** Отменить выбор файлов с тем же самым расширением.

**CTRL+PgUp** Выход в родительский каталог.

- **CTRL+PgDn** Открыть каталог/архив.
- **CTRL+F1** Отображает список файлов (краткий формат).
- **CTRL+F2** Отображает список файлов (полный формат).

**CTRL+F3** Сортировка по именам.

**CTRL+F4** Сортировка по типам (расширениям).

**CTRL+F5** Сортировка по дате/времени.

- **CTRL+F6** Сортировка по размеру.
- **CTRL+F7** Без сортировки.

**CTRL+F8** Показать дерево каталогов.

**CTRL+F9** Печать выделенного файла.

**CTRL+F10** Показать все файлы.

- **CTRL+F11** Показать только программы.
- **CTRL+F12** Показать определенные пользователем файлы.

**TAB** Переключаться между панелями.

**INSERT** Выбор файла или каталога.

**SPACE** Выбор файла или каталога ( как INSERT).

**ENTER** Смена каталога, запуск программ, запуск связанных (ассоциированных) программ, запуск программ (команд) из командной строки. Если исходный файл является архивом, дальнейшая информация дается относительно упакованного файла.

**ALT+SHIFT+ENTER** Если курсор установлен на каталоге, содержание всех каталогов в текущем каталоге будет подсчитано. Размеры каталогов показываются в "полном" виде вместо строки < DIR >.

**ALT+ENTER** Показывает таблицу свойств.

- **CTRL+L** Подсчитать занятое место.
- **CTRL+P** Скопировать текущий путь в командную строку.
- **CTRL+Q** Быстрый просмотр.
- **CTRL+R** Обновить окно.
- **CTRL+T** Групповое переименование.
- **CTRL+U** Поменять панели местами.
- **CTRL+C** Копировать файлы в буфер обмена.
- **CTRL+X** Вырезать файлы в буфера обмена.
- **CTRL+V** Вставить файлы из буфера обмена в текущий каталог.

# **5.3 Основные операции с файлами и каталогами**

# **Пример 1**

*Создание каталогов.* 

Порядок выполнения:

1 Запустите NC (WC) или убедитесь, что вы находитесь в корневом каталоге (С:).

В нижней части экрана NC находится список назначений функциональных клавиш, который может служить подсказкой для работы. Из подсказки видно, что для того чтобы создать новый каталог, нужно воспользоваться клавишей F7 или выполнить двойной щелчок мыши по соответствующей кнопке в поле подсказок.

2 Нажмите клавишу F7. На экране появится окно диалога «Создать новый каталог».

3 Введите с клавиатуры название нового каталога **STUD** и нажмите клавишу Enter.

В результате у вас появится новый каталог STUD.

4 Раскройте каталог STUD и убедитесь, что он пуст (для раскрытия каталога установите на его название курсор-подсветку и нажмите клавишу Enter).

5 Самостоятельно в этом каталоге создайте новый каталог. Назовите его своим именем, можете использовать латинские буквы (в Windows Commander можно использовать и русские буквы), цифры, а также некоторые другие символы, такие, как  $\sim$  \$ ! @ # % & ()  $\sim$  Количество букв в имени каталога не должно превышать 8 символов.

6 Раскройте свой новый каталог и убедитесь, что он пуст.

7 Выйдите из своего нового каталога в каталог STUD. Для этого установите курсор-подсветку на две точки в левом верхнем углу панели и нажмите клавишу Enter.

#### *Задание 1*

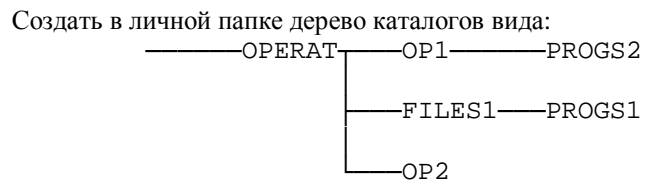

# **5.4 Создание текстовых файлов**

#### **Пример 2**

*Создать в каталоге STUD текстовый файл biografia.txt, в который записать свои фамилию, имя, отчество.*

Порядок выполнения:

1 Находясь в каталоге STUD, нажмите комбинацию клавиш **Shift-F4.**

2 В появившемся окне «Введите имя редактируемого файла» на клавиатуре наберите **biografia.txt** и нажмите клавишу Enter.

3 Переключитесь на регистр набора русских букв и наберите свои фамилию, имя, отчество.

4 Нажмите функциональную клавишу **F2** (в Windows Commander в меню **Файл** выберите пункт **Сохранить**).

5 Нажмите функциональную клавишу **F10** (в Windows Commander просто закройте окно редактора).

В результате в каталоге STUD появится файл biografia.txt

#### *Задание 2*

В подкаталоге FILES1 из задания 1создать текстовый файл anketa.txt, в который записать фамилию, имя, отчество, домашний адрес.

# **5.5 Копирование файлов (каталогов)**

# **Пример 3**

*Скопироватьфайлbiografia.txt в свой личныйкаталог (созданныйвпримере 1).*  Порядок выполнения:

1 На правой панели откройте свой личный каталог, находящийся в каталоге STUD.

2 На левой панели откройте каталог STUD.

3 Активизируйте левую панель, переведя на нее курсор-подсветку.

4 Установите курсор-подсветку на файл biografia.txt

5 Нажмите клавишу **F5** или выполните двойной щелчок мыши по соответствующей кнопке в строке подсказки. Появится окно диалога копирования.

6 Нажав клавишу**Enter** или щелкнув мышью по кнопке Копировать (в Windows Commander − по кнопке OK), вы скопируете файл в свой каталог.

Каталоги копируются так же, как и файлы.

### *Задание 3*

Найти на диске C: компьютера файл config.sys. Скопировать этот файл в подкаталог PROGS2, созданный в задании 1.

# **5.6 Перемещение и переименование файлов (каталогов)**

# **Пример 4**

*Переименовать файл biografia.txt в личном каталоге в файл bio.doc. Переместить полученный файл в каталог STUD.* 

Порядок выполнения:

1 На левой панели установите курсор-подсветку на файл biografia.txt в личном каталоге.

2 На противоположной панели откройте личный каталог и снова вернитесь на левую панель.

3 Нажмите клавишу**F6**. Появится окно диалога переименования / перемещения.

4 В поле ввода диалогового окна удалите предложенный путь перемещения и введите новое имя файла **bio.doc**

5 Нажмите клавишу Enter. Оцените результат.

6 На правой панели откройте каталог STUD.

7 Установите курсор-подсветку на файл bio.doc, предназначенный для переноса.

8 Нажмите клавишу **F6** или выполните щелчок мыши по соответствующей кнопке в строке подсказки. Появится диалоговое окно переименования.

9 Нажав клавишу Enter, вы переместите файл **bio.doc** в каталог STUD, исходный файл в личном каталоге исчезнет. Убедитесь в этом.

Переименование и перемещение каталогов производится аналогично.

### *Задание 4*

Переименовать скопированный файл в задании 2 файл config.sys в файл config11.sys. Переместить полученный файл в подкаталог OP2.

# **5.7 Удаление файлов (каталогов)**

# **Пример 5**

*Удалите в каталоге STUD файл bio.doc.*  Порядок выполнения:

1 Откройте каталог STUD.

2 Установите курсор-подсветку на файл bio.doc.

3 Нажмите клавишу F8. Появится окно диалога удаления.

4 Еще раз убедитесь, что собираетесь удалять именно этот файл и имен-

но из данного каталога и нажмите клавишу Enter.

5 Убедитесь, что файл удален.

Удаление каталогов производится аналогично.

Удаляя файлы и каталоги, будьте предельно осторожны и внимательны!

П р и м е ч а н и е − Копировать, перемещать и удалять файлы можно не только по одному, но и группой. Для этого необходимо выделить несколько файлов при помощи клавиши **Insert** или правой клавишей мыши. Имена выделенных файлов изменяют цвет. Повторное нажатие клавиши Insert отменяет выделение.

#### *Задание 5*

Удалить все файлы, созданные в заданиях 2−4.

# **5.8 Поиск файлов (каталогов)**

#### **Пример 6**

*Найти на диске C: все файлы с расширением hlp.*  Порядок выполнения:

1 Проверьте, что на активной панели выбран диск C:.

2 Нажмите комбинацию клавиш **Alt-F7**. Появится окно диалога поиска файлов.

3 В поле ввода «Искать файлы» вводится имя или часть имени искомого файла. В данном случае мы не знаем, как будут называться файлы, но знаем расширение файла. Поэтому набираем в указанном поле **\*.hlp.**

4 Нажмите клавишу Enter или щелкните мышью по кнопке OK.

5 После выполнения поиска в верхней части диалогового окна будет выведен список найденных файлов.

6 Переведите курсор-подсветку на нужный вам файл (если найден не один файл) и нажмите клавишу Enter. Вы окажетесь в том каталоге, в котором размещен этот файл. Кроме того, имеется возможность поместить все найденные файлы на отдельную панель.

#### *Задание 6*

Найти на диске D: все файлы с расширением **txt**, имя которых начинается на букву **a**.

# **5.9 Архивирование файлов**

Для уменьшения объема хранимой информации применяют методы компрессии. Одни из самых распространенных архиваторов – arj, zip, rar, ha. Для работы с этими архиваторами необходимо знать их команды и ключи запуска. Для операционной системы Windows существуют специальные версии этих архиваторов, работа с которыми существенно упрощается благодаря стандартному пользовательскому интерфейсу.

Однако пользоваться архиваторами можно и с помощью операционных оболочек.

#### **Пример 7**

*Воспользуйтесь поиском и найдите какой-нибудь файл с расширением .doc. Заархивируйте найденный файл.* 

Порядок выполнения:

1 Пользуясь технологией, описанной в примере 6, найдите на дисках компьютера любой файл с расширением .doc.

2 Скопируйте найденный файл в папку STUD.

3 Перейдите в каталог STUD.

4 В строке статуса, расположенной в нижней части панели файлового менеджера, находится информация об объеме файла. Запомните ее.

5 На одной панели у вас должен быть раскрыт каталог STUD, на другой выберите каталог, в который будет помещен архивированный файл. Пусть это будет тот же каталог STUD.

6 Установите курсор-подсветку на выбранный файл.

7 Воспользуйтесь комбинацией клавиш Alt-F5. Появится диалоговое окно компрессии.

8 Можно изменить предлагаемое имя файла на какое-либо другое.

9 Выберите нужный метод архивации (по умолчанию переключатель в окне выбора архиватора уже установлен в некоторое положение) и параметры архивации.

10 Нажмите клавишу Enter.

11 Проверьте объем архивированного файла. Сравните объем исходного и архивированного файла.

Примечание − Процесс разархивации происходит аналогично. На одной из панелей выберите разархивируемый файл, на другой панели каталог (или диск), в который будет помещен распакованный файл, и воспользуйтесь комбинацией клавиш Alt-F6. Кроме того, войдя в архив, как в обычный каталог (установив на него курсор-подсветку и нажав клавишу Enter), можно выполнять любые доступные файловые операции: просмотр, копирование, переименование, удаление файлов прямо в архиве.

#### *Задание 7*

Найдите на дисках компьютера несколько файлов с расширением .**txt.**  Скопируйте их в каталог OPERAT, созданный в задании 1. Заархивируйте эти файлы архиватором zip.

# **Контрольное задание**

1 Создайте в Вашем личном каталоге файл murka.muu и напишите 2-3 полных или неполных строки осмысленного текста, включающего в себя Вашу фамилию. Сохраните файл.

2 Создайте подкаталоги NORTOSHA и ANTOSHA.

3 Переименуйте каталог NORTOSHA в VOLKOV.

4 Переместите файл murka.muu в каталог VOLKOV, затем перейдите в этот каталог.

5 Сделайте несколько копий этого файла: ezhik.000, lisa.lis , volk.rrr , medved.top, milka.muu , burenka.muu.

6 Файл murka.muu скопировать в каталог ANTOSHA.

7 Файл lisa.lis переименовать в matroski.kot .

8 В каталоге VOLKOV все файлы с расширением muu выделить ("выбрать", "пометить") и за одну команду переименовать все их так, чтобы их краткие имена остались прежними, а расширение заменилось на mur .

9 Все файлы, у которых краткое имя начинается на букву m , выделить ("выбрать", "пометить") и за одну команду переименовать так, чтобы их расширение заменилось на пустое.

10Все файлы с расширением mur скопировать в каталог ANTOSHA.

11Файл volk.rrr удалить.

12Посмотрите структуру каталогов диска Z: в виде "дерева".

13Узнайте, сколько свободного места на диске Z: ?

14Заархивируйте все файлы с расширением .mur.

#### **Правила оценивания результатов выполнения контрольного задания:**

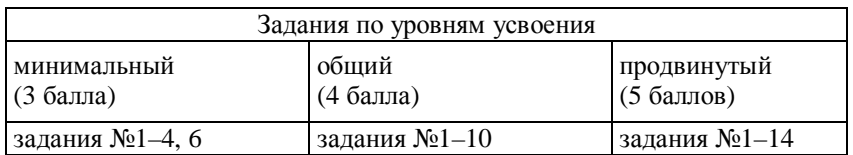